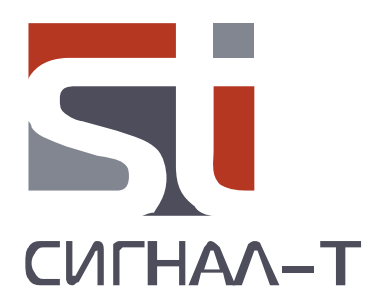

# **ST 131 «ПИРАНЬЯ- II» ST131N**

# МНОГОФУНКЦИОНАЛЬНЫЕ ПОИСКОВЫЕ УСТРОЙСТВА

ТЕХНИЧЕСКОЕ ОПИСАНИЕ И ИНСТРУКЦИЯ ПО ЭКСПЛУАТАЦИИ

# **СОДЕРЖАНИЕ**

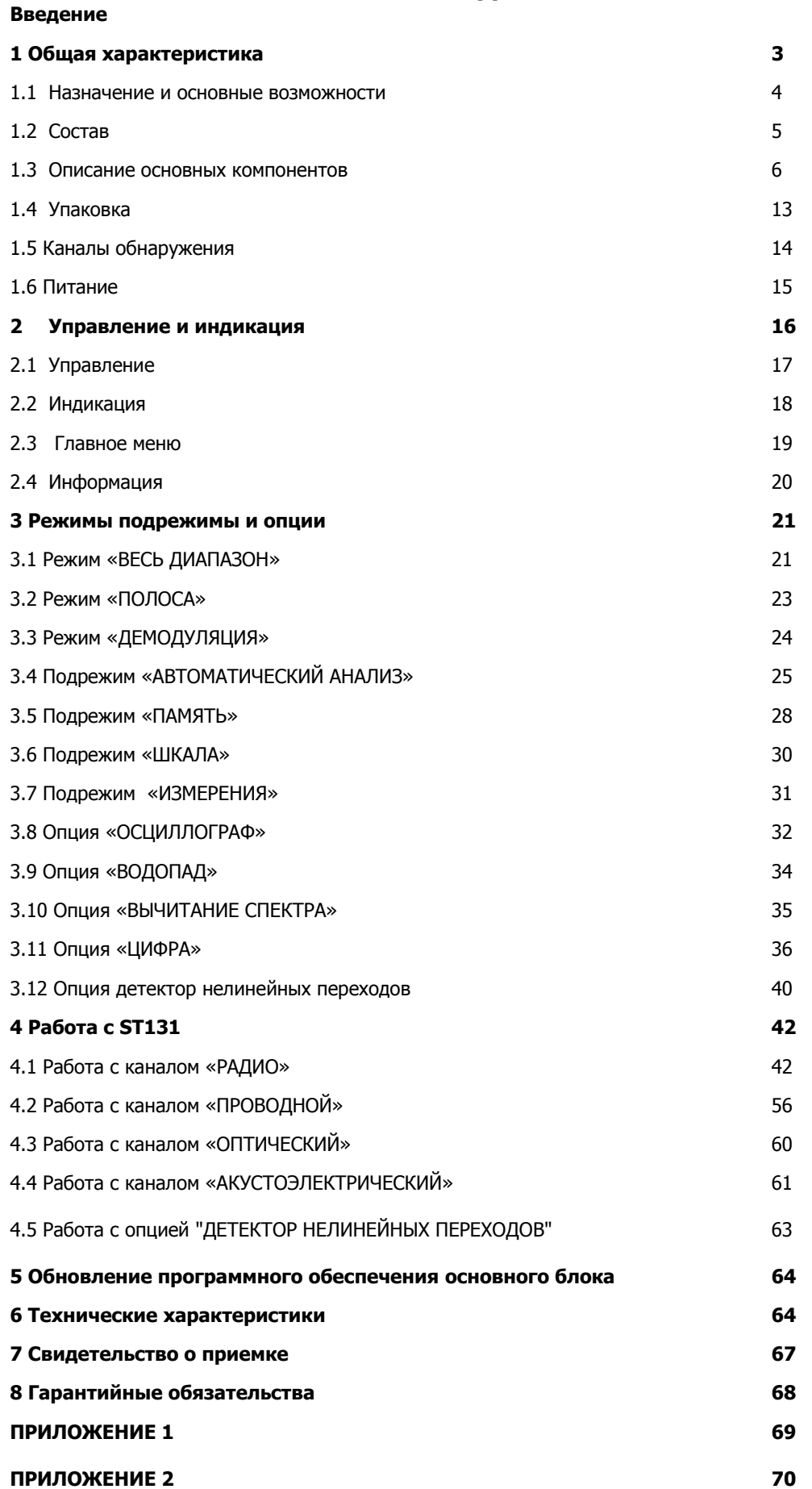

### **ВВЕДЕНИЕ**

ST131 «ПИРАНЬЯ II» - это многофункциональное поисковое устройство предназначенное для обнаружения и локализации специальных технических средств негласного получения информации.

ST131N - это многофункциональное поисковое устройство, обладающая всеми компонентами и возможностями ST131 «ПИРАНЬЯ II», с добавлением опции детектора нелинейных переходов в проводных линиях.

В дальнейшем, по тексту, если не оговорено особо, ST131 «ПИРАНЬЯ II» и ST131N будут обозначаться как ST131.

Перед началом эксплуатации ST131 внимательно прочтите данное руководство и сохраните его в качестве используемого в дальнейшем справочного пособия.

Любая часть информации, содержащаяся в данном руководстве, может быть изменена без предварительного уведомления.

# 1 ОБЩАЯ ХАРАКТЕРИСТИКА

# 1.1 Назначение и основные возможности

Многофункциональное поисковое устройство ST 131 «ПИРАНЬЯ II» предназначено для проведения мероприятий по обнаружению и определения местоположения специальных технических средств (СТС) негласного получения информации, а так же выявления естественных и искусственно созданных каналов утечки информации.

К основным типам СТС, на обнаружение которых ориентировано ST131, являются:

### СТС с передачей информации по радиоканалу. К ним прежде всего относят:

- Радиомикрофоны, включая устройства с накоплением и последующей передачей информации (так называемые «импульсные» СТС) и псевдослучайной перестройкой частоты (ППРЧ)
- телефонные радиоретрансляторы
- радиостетоскопы
- видеокамеры с радиопередатчиком
- несанкционированно используемые сотовые телефоны и модемы стандартов CDMA, GSM, UMTS,  $\bullet$ DECT, а так же устройства с цифровыми каналами передачи данных стандартов WLAN и BLUETOOTH.
- СТС имеющие в своем составе устройства пространственного высокочастотного облучения:
- радиомаяки для слежения за перемещением объектов.

СТС, использующие для передачи информации проводные линии, включающие: силовые сети переменного тока, телефонные, коаксиальные и линии систем пожарной и охранной сигнализации.

### СТС с передачей информации в инфракрасном диапазоне частот.

### СТС с передачей информации в ультразвуковом диапазоне частот.

К естественным и искусственно созданным каналам утечки информации, обнаружение которых входит в задачи ST 131 являются:

### Акустический информационный канал возникший:

- в проводных линиях различного назначения, в результате акустоэлектрического преобразования («микрофонного эффекта»).
- в результате отсутствия или недостаточной шумоизоляции в обследуемых помещениях.

# 1.2 Состав ST 131

### Базовая комплектация

- Основной блок
- ◆ УВЧ конвертер «ST131.UHF»
- Адаптер проводных линий «ST131.AWL» (ST131.AWLN для ST131N)
- ❖ UHF антенна «ST131.UHF.A»
- Телескопическая антенна
- Радиочастотный адаптер проводных линий «ST131.RAWL»
- Комплект щупов + насадки «Крокодил»
- Провод «Земля»
- ◆ Насадка «220В» (2шт)
- ❖ Переходник «F BNC»
- Блок питания (2шт)
- Подставка основного блока
- Наплечный ремень подставки основного блока
- Тренога
- ❖ Кабель USB
- Шестигранный ключ
- Батареи типа АА (8шт).
- Головные телефоны
- USB флеш накопитель с ПО
- Техническое описание и инструкция по эксплуатации

### Дополнительная комплектация

- $\div$  СВЧ антенна детектор «ST131.SHF»
- Инфракрасный датчик «ST131.IF»
- Датчик магнитного поля «ST131.MF»
- ◆ Контрольное устройство «ST131.TEST»
- Модуль обеспечения напряжения смещения «ST131.OV»

# 1.3 Описание основных компонентов

# 1.3.1 Основной блок

Назначение разъемов и органов управления показаны на рис. 1 и 2.

 $1 \ll 1/O$ » Подключение УВЧ конвертора ST131.UHF, адаптера проводных линий «ST131.AWL», СВЧ-«ST131.SHF», инфракрасного детектора датчика «ST131.IR» и датчика магнитного поля «ST131.MF».

2 «GEN» выход генератора зондирующего сигнала (только для ST1331N)

3 «СН2» Подключение преобразователей канала «АКУСТИЧЕСКИЙ» датчика  $\overline{A}$ магнитного поля «ST131.MF».

 $\overline{\mathbf{A}}$  $\kappa$ CH1» Подключение адаптера линий ПРОВОДНЫХ «ST131.AWL»  $\overline{M}$ телескопической антенны

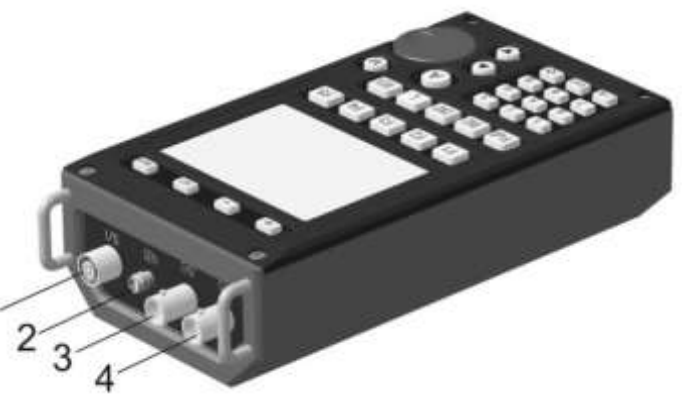

Рис 1

1 Линейный выход

2 Разъем «3.5» для подключения головных телефонов.

- З Регулятор громкости
- 4 Крышки батарейного отсека
- 5 Выключатель питания
- 6 Разъем для подключения блока питания
- 7 Разъем USB

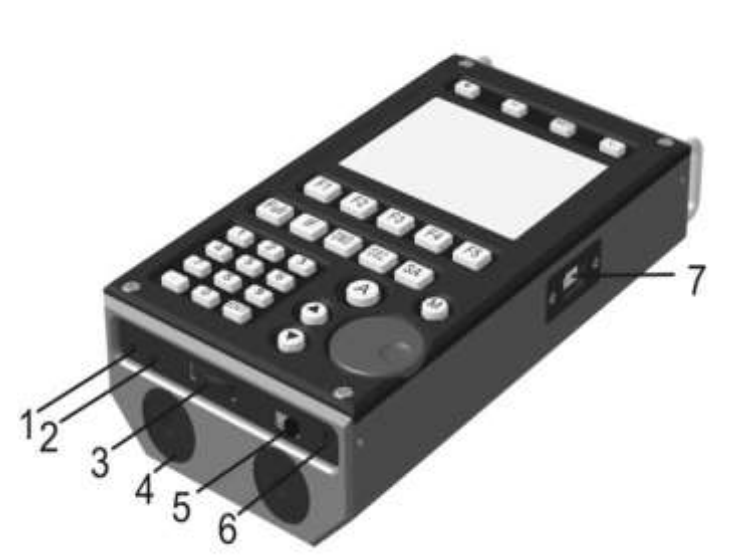

Рис. 2

На нижней части основного блока расположены:

- резьбовое отверстие для подсоединения подставки и держателя основного блока
- шильд с наименованием изделия, товарным знаком предприятия-изготовителя и серийным номером, а так же полярностью батарей питания при их установке в батарейные отсеки.

# 1.3.2 Программное обеспечение

Программное обеспечение «ST131 ANALYZER - PRO» расширяет возможности изделия по анализу и обработке сигналов.

И

На USB флеш - накопителе записаны две программы: для ПК и планшетов.

В данных ПО реализовано:

- Спектральный, осциллографический векторный анализ, «водопад»
- Создание базы данных сигналов
- **МОНИТОРИНГ**  $\mathsf{C}$ расширенными предустановками.
- Потоковая запись сигналов на жесткий диск  $\bullet$ ПК.
- Специальные алгоритмы обнаружения
- Передачу на ПК данных, сохраненных в  $\bullet$ основном блоке ST131.

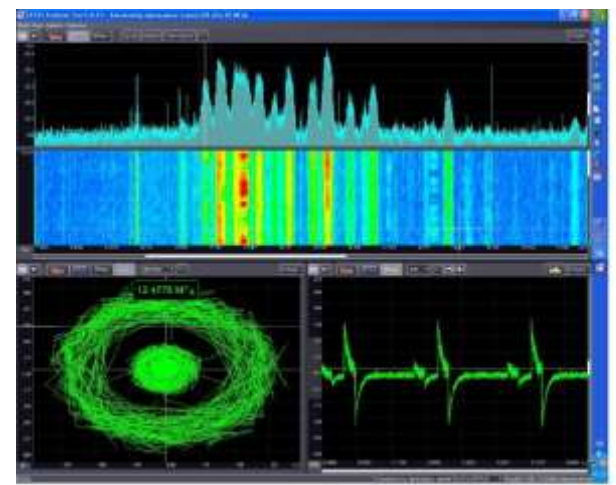

Рис 3

Детальная информация о возможностях программ и инструкция по их использованию расположена на USB флеш - накопителе.

### Требования к ПК

Процессор: двух ядерный процессор с частотой 2 ГГц или быстрее.

Память: от 1 Гбайт.

Монитор: от 1280x1024; рекомендуется широкоформатный экран.

Порты: USB 2.0.

Операционная система: Windows10, 8, 8.1, 7, Windows Vista, Windows XP.

### Требования к планшету

Операционная система: полная Windows 10, 8

# 1.3.3 УВЧ конвертер «ST131.UHF»

УВЧ конвертер представляет собой преобразователь радиосигналов в частотном диапазоне ЗОМГц - 4400МГц

ST131. UHF подключается к разъему «I/O» основного блока.

- 1 Разъем SMA
- 2 Индикатор включения и разряда батарей питания.
- 3 Выключатель питания
- 4 Индикатор качества связи с основным блоком.
- 5 Резьбовое отверстие 1/4".
- 6 Крышка батарейного отсека

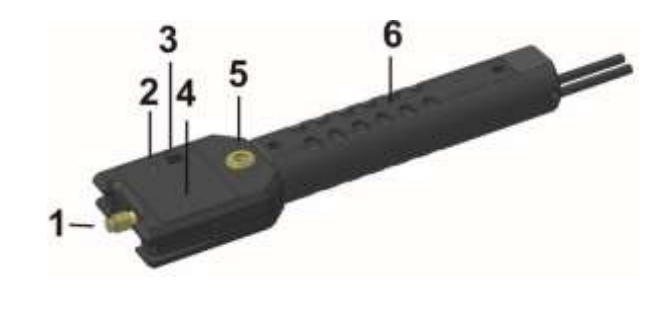

 $P$ ис 4

На торцевой части ручки УВЧ конвертора расположен разъем для подключения блока питания.

# 1.3.4 Адаптер проводных линий «ST131.AWL»/«ST131.AWLN»

ST131AWL представляет собой моноблок в котором конструктивно объединены:

- понижающий трансформаторный преобразователь напряжения, предназначенный для работы в частотном диапазоне 0.01-30МГц.
- дифференциальный низкочастотный усилитель, предназначенный для работы в акустическом частотном диапазоне (0.3-15кГц).
- Блок коммутации, управляемый непосредственно с основного блока и обеспечивающий  $\bullet$ подключение необходимых пар контактов разъема RJ-45. Подключение производится, как для наиболее распространенных комбинаций пар, так и произвольно, задаваемым пользователем варианте.
- блок усиления сигнала тестового генератора (только для ST131N)
	- 1 Разъемы для подсоединения шупов
	- 2 Контакт «ЗЕМЛЯ»
	- **3** Разъем RJ -45
	- 4 «LINE» Индикаторы напряжения в линии
	- 5 «PWR/LINK» Индикатор питания и обмена данными с основным блоком
	- 6 «OVERLOAD» Индикатор перегрузки по входу

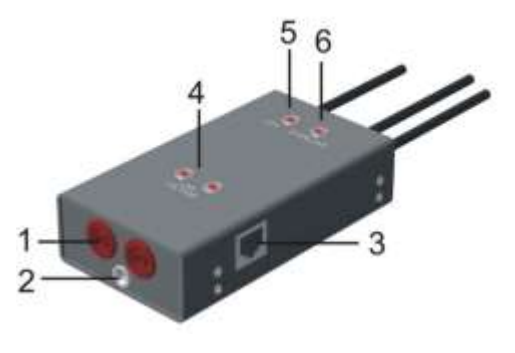

На нижней части адаптера распложены элементы крепления к подставке и наплечному держателю основного блока.

ST131.AWL подключается к одноименным разъемам основного блока.

Для анализа сигналов в полосе частот 0.01-30МГц в списке каналов выбирается "ПРОВОД 0.01-ЗОМГц", а для полосы 0.3-15кГц - "ПРОВОД 0.3- 15КНz".

Подключение к исследуемой линии происходит посредством разъемов:

- RJ 45 (3), обеспечивающих подключение к сети ETHERNET и телефонной линии с обеспечением, по необходимости, сквозного подключения.
- для подключения измерительных щупов (1), обеспечивающих подключение к остальным типам проводных линий с использованием дополнительных насадок.

После нажатия на контекстную кнопку «КОММУТ.» основного блока обеспечивается выбор вариантов коммутации пар проводов, подключенных к разъему RJ-45:

Комбинации «4-5», «3-6», «1-2» и «7-8» являются наиболее вероятными вариантами пар.

Выбор производится кнопками «А» и «У» с подтверждением выбора нажатием на « + » или ВАЛКОДЕР.

«ВЫБОР - произвольное задание пар (за исключением одноименных, во избежание короткого замыкания):

- $\alpha$ 1-й номер конт. (1-8):» Ввод номера первого контакта с цифровой клавиатуры
- «2-й номер конт. (1-8):» Ввод второго номера контакта.

Выбранная пара индицируется в позиции 10 Рис. 14.

«НЕГАТИВ»/«ПОЗИТИВ» - изменение полярности подключенной пары проводов.

«НЕТ КОНТ.» - отсоединение от исследуемой линии.

ST131.AWL сохраняет работоспособность при наличии на входных разъемах напряжения не более 380B.

### Внимание!

При работе с ST131.AWL, во избежание поражения электрическим током строго соблюдайте правила электробезопасности.

### 1.3.5 Радиочастотный адаптер проводных линий «ST131.RAWL»

ST131.RAWL предназначен для работы в канале «ПРОВОД» лиапазона 30-3000МГц.

ST131.RAWL представляет собой моноблок с встроенными элементами защиты предохраняющие от выхода из строя входные цепи УВЧ конвертора при подключению к кабелю под напряжением до 250В.

ST131.RAWL подключается к однотипному разъему «SMA» УВЧ конвертора ST131.UHF. Входной разъем типа "F" предназначен для непосредственного

подключения к коаксиальным линиям. Для подключения к линиям с разъемом типа BNC используйте переходник «BNC-F».

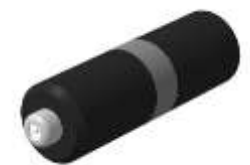

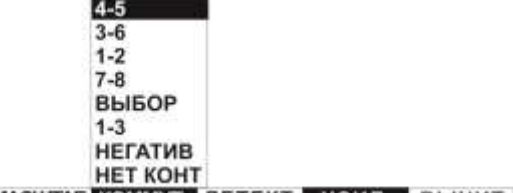

МАСШТАБ КОММУТ. ДЕТЕКТ УСИЛ. ВЫЧИТ

# 1.3.6 Инфракрасный датчик «ST131.IR»

В этом датчике конструктивно объединены приемный фотодиод и предварительный усилитель.

Датчик подключается к разъему «I/O» основного блока.

На передней поверхности корпуса нанесена резьба для подсоединения к поворотному механизму специального ШТАТИВА.

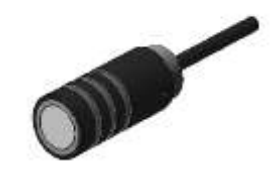

 $-$  Puc. 6  $-$ 

# 1.3.6.1 Штатив

Штатив предназначен для облегчения поиска ИК - передающих устройств установленных, например, на внешней стороне оконного проема в направлении «от окна».

Штатив конструктивно состоит из четырех секций с общей максимальной длиной 900мм. Одна секция укомплектована ручкой. Поворотный механизм обеспечивает оперативную установку необходимого угла обзора в диапазоне до 180°.

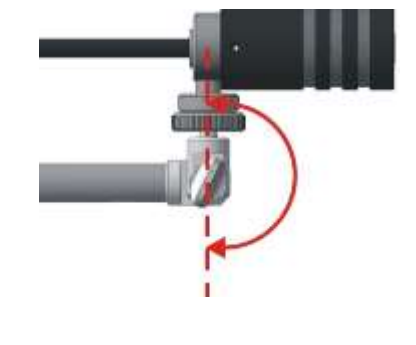

Рис 7

# 1.3.7 СВЧ антенна – детектор «ST131.SHF»

ST131.SHF состоит из конструктивно объединенных в одном корпусе логопериодической антенны и СВЧ детектора - усилителя.

На ручке расположено резьбовое отверстие 1/4" для подсоединения к треноге.

Подключается к разъему «I/O» основного блока.

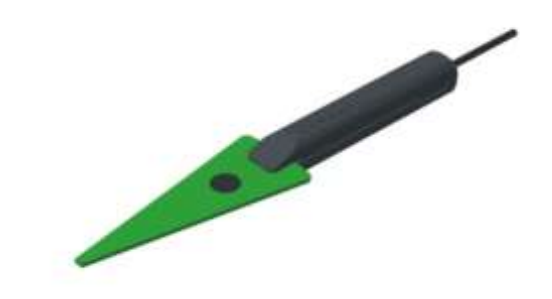

**Рис 8** 

# 1.3.8 Датчик магнитного поля « ST131.MF»

Датчик состоит из ферритовой антенны и блока усиления.

1 Переключатель режимов "GRD-MAG"

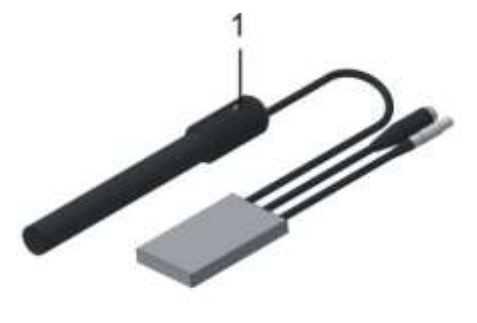

 $-$  Puc 9

На противоположной стороне ферритовой антенны расположено резьбовое отверстие 1/4".

"ST131.MF" работает в двух режимах:

- «МАГНИТОМЕТР» (переключатель режимов в положении «МАС»). В этом режиме производятся измерения напряженности (индукции) магнитного поля.
- «ГРАДИЕНТОМЕТР» (переключатель режимов в положении «GRAD»). В этом режиме измеряется разность напряженности полей в двух точках на магнитной оси расположенных симметрично относительно центра, что обеспечивает существенное ослабление удаленных мощных источников магнитного поля, а так - же других мешающих воздействий (акустических, виброакустических и др.).

"ST131.MF" Подключается к разъемам «I/O» и «CH2» основного блока.

# 1.3.9 УВЧ антенна «ST131.UHF.A»

ST131.UHF. А представляет собой широкополосную пассивную антенну.

Подключается к входному разъему УВЧ конвертора ST131.UHF (поз.1 рис. 4).

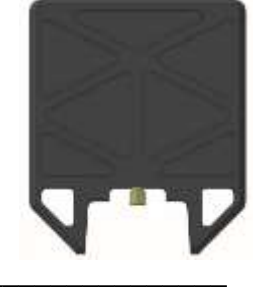

 $-$  Рис 10

# **1.3.10 Контрольное устройство «ST131.TEST»**

Контрольное устройство ST131.TEST предназначено для контроля работоспособности изделий ST131 ПИРАНЬЯ II и ST131N. Обеспечена проверка всех каналов обнаружения, причем, как непосредственно основного блока, так и входящих в комплект датчиков.

ST131.TEST имеет шесть источников контрольных сигналов, соответствующих каналам обнаружения ST131, а так нелинейный элемент, предназначенный для проверки детектора нелинейных переходов.

- **1** Индикатор заряда аккумулятора
- **2** Разъем питания "**5V**"
- **3** Выключатель питания
- **4** Разъем "**СH2**" -выход источников сигнала для проверки канала "**АКУСТОЭЛЕКТРИЧЕСКИЙ**".
- **5** Разъем "**UHF**" выход источника сигналов для проверки канала "РАДИО 30-4400"
- **6** ВАЛКОДЕР
- **7** Приемная полость"**SHF**" для СВЧ детектора ST131.SHF
- **8** Приемная полость "**MAG**" для датчика магнитного поля ST131.MF

**9** Приемная полость "**IR**» для инфракрасного датчика ST131.IR **10** Разъем "AWL" - выход источников сигнала для проверки

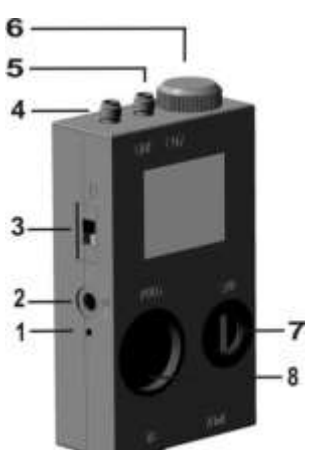

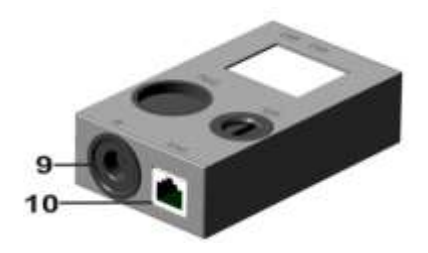

Полная информация о работе с ST131.TEST находится в "Техническое описание и руководство по эксплуатации ST131.TEST".

Рис 11

 $\Box$ 

# **1.3.11 Модуль обеспечения напряжения смещения «ST131.OV»**

Модуль обеспечения напряжения смещения «ST131.OV» предназначен для подачи напряжения смещения (питания) в проводную линию с целью активизации подключенных к данной линии специальных технических средств негласного получения информации.

- **1** контакты для подключения к исследуемой линии
- **2** контакты для подключения вольтметра
- **3** регулятор напряжения смещения

канала "ПРОВОДНОЙ".

- **4** провода для подключения к ST131AWL
- **5** переключатель полярности
- **6** индикатор подключения питания
- **7** разъем для подключения блока питания

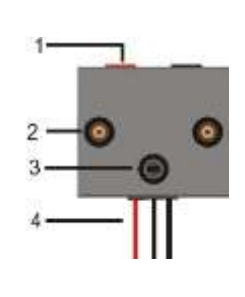

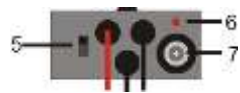

# 1.4 УПАКОВКА

Изделие упаковывается в специальный ударопрочный и влагонепроницаемый кейс черного цвета размером 400Х304Х165.

Для удобного и надежного размешения компонентов изделия в корпусе кейса установлены специальные пенополиуритановые ложементы. Размешение компонентов показано на рис 12.

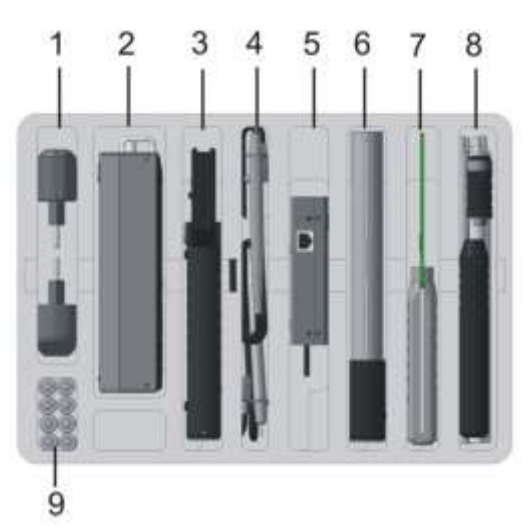

- **1** Блок питания (2шт)
- 2 Основной блок.
- 3 УВЧ конвертер ST131.UHF
- 4 Комплект щупов + насадки «Крокодил» + провод "земля" + насадки «220»
- 5 Адаптер проводных линий ST131.AWL/ST131.AWLN
- Датчик магнитного поля ST131.MF\* 6
- 7 СВЧ антенна детектор ST131.SHF\*
- 8 Инфракрасный датчик ST131.IF\*
- 9 Батареи типа АА (8шт) + шестигранный ключ

\*Дополнительная комплектация

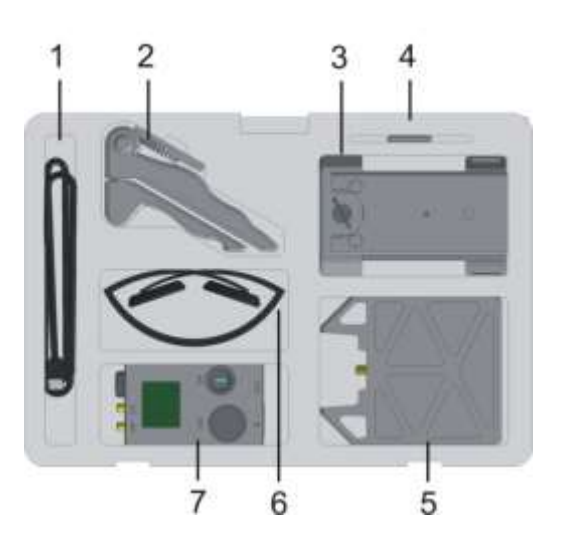

- $1$  USB кабель
- 2 Тренога

3 Наплечный держатель и подставка основного блока

- 4 USB флеш накопитель
- 5 UHF антенна ST131.UHF.A+ адаптер проводных линий ST131.RAWL+ переходник "F-BNC" + телескопическая антенна + переходник "SMA-BNC"\*
- 6 Головные телефоны
- 7 Контрольное устройство ST131.TEST c аксессуарами\*.

Рис 12

# **1.5 КАНАЛЫ ОБНАРУЖЕНИЯ**

ST 131 имеет четыре канала обнаружения

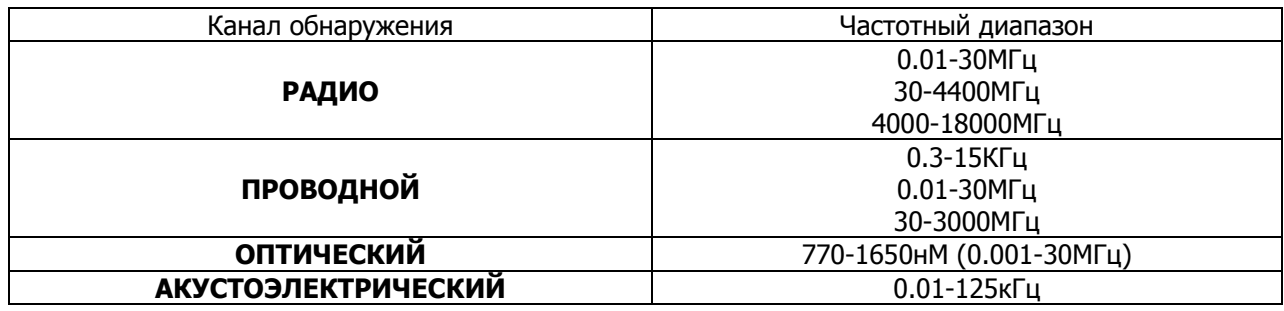

Доступ к списку каналов обеспечивается нажатием на кнопку « SET» и выбором в МЕНЮ строки «ВЫБОР КАНАЛОВ».

# **1.5.1 КАНАЛ «РАДИО»**

В этом канале обеспечивается прием и последующая обработка радиосигналов в диапазоне 0.01 – 18000МГц.

Для работы в диапазоне 0.01-30МГц используется, входящая в комплект телескопическая, или другая антенна данного диапазона частот.

Для работы в диапазоне 30-4400 МГц используется УВЧ конвертер «ST131.UHF» + УВЧ антенна «ST131.UHF.А».

Для работы в диапазоне 4000-18000MГц используется СВЧ детектор «ST131.SHF».

# **1.5.2 КАНАЛ «ПРОВОДНОЙ»**

В этом канале обеспечивается приём и последующая обработка сигналов, передаваемых по проводным линиям различного назначения (силовые, телефонные, коаксиальные, вычислительных сетей, пожарной, охранной сигнализации и т.п.).

Для работы в диапазонах 0.3-15кГц и 0.01-30МГц применяется адаптер проводных линий «ST131.AWL»

Для работы в диапазоне 30-3000МГц используется радиочастотный адаптер «ST131.RAWL» совместно с УВЧ конвертором «ST131.UHF».

# **1.5.3 КАНАЛ «ОПТИЧЕСКИЙ»**

В этом канале обеспечивается приём и последующая обработка излучений в оптическом диапазоне частот.

Для работы в данном канале предназначен датчик инфракрасного излучения «ST131.IF» совместно со специальным штативом.

# **1.5.4 КАНАЛ «АКУСТОЭЛЕКТРИЧЕСКИЙ»**

В этом канале обеспечивается прием, усиление и анализ сигналов в диапазоне 10Гц- 125кГц. Ультразвуковой сигнал преобразуется в сигнал звуковой частоты посредством переноса частоты.

Применение тех или иных типов акустических преобразователей зависят от поставленных задач, с учетом параметров данного канала.

# **1.6 ПИТАНИЕ ST 131**

## **1.6.1 Основной блок**

Питание основного блока ST 131 осуществляется от шести батарей (аккумуляторов) типа АА или блока питания.

Полностью окрашенное изображение пиктограммы « Рис. 14, поз. 11) соответствует полной

емкости батарей, полностью обесцвеченное и перечеркнутое изображение « », соответственно полностью разряженным батареям.

Предпочтительным является использование энергоемких батарей типа «Energizer».

При средних условиях эксплуатации (подсветка включена 50% времени, громкость 50% от номинала) время работы от одного комплекта батарей составляет не менее пяти часов.

Допускается использование только одного батарейного отсека (трех батарей). При этом время работы сокращается до 1 часа.

Для замены батарей отверните крышки батарейного отсека с использованием ключа, входящего в комплект изделия. Замените батареи, соблюдая полярность, указанную на нижней крышке основного блока.

### **1.6.2 УВЧ конвертер "ST131.UHF"**

Питание УВЧ конвертора осуществляется от двух батарей (аккумуляторов) типа «АА» или блока питания.

При разряде батарей постоянное свечение индикатора «ON/LOW BAT» (поз.2 рис.4) сменится на мигание с периодичностью один раз в секунду.

Продолжительность работы от батареи питания типа «Energizer» составляет не менее двух часов.

Для замены батарей отверните винты крышки батарейного отсека и установите новые батареи, соблюдая полярность, указанную на донной части батарейного отсека.

### $\overline{2}$ **УПРАВЛЕНИЕ И ИНДИКАЦИЯ ST131**

# 2.1 УПРАВЛЕНИЕ

### **КОНТЕКСТНЫЕ КНОПКИ (4)**

Назначение контекстных кнопок  $F1$  [F5], зависит от выбранного канала обнаружения, режима работы в данном канале и индицируется на нижней строке дисплея.

Нажатие на  $\leftarrow$  или ВАЛКОДЕР меняет назначение кнопок: основные или дополнительные.

### ФУНКЦИОНАЛЬНЫЕ КНОПКИ (5)

Full - включение режима «ВЕСЬ ДИАПАЗОН»

**BND** - включение режима «ПОЛОСА»

**DMD** - включение режима «ДЕМОДУЛЯЦИЯ»

| L | Е ВКЛЮЧЕНИЕ ПОДРЕЖИМА «ШКАЛА»

 $\mathbf{1}$ 

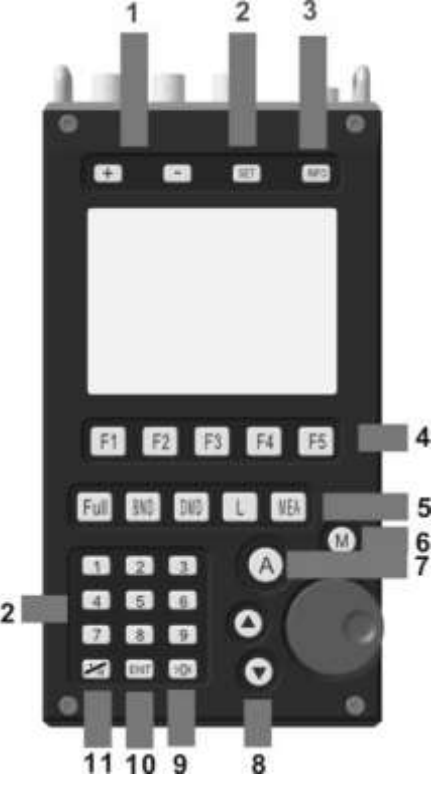

МЕА - доступ к измерительным функциям

# ДОПОЛНИТЕЛЬНЫЕ КНОПКИ

 $\begin{bmatrix} + \end{bmatrix}$ и  $\begin{bmatrix} - \end{bmatrix}$  - изменение значения яркости дисплея (через  $\begin{bmatrix} \texttt{SET} \end{bmatrix}$ ), выбор отображаемого участка диапазона канала «РАДИО 30-4400»: «30-4100» или «4100-4400» и последовательное переключение полос в режиме «ПОЛОСА» (1)

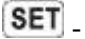

вход в главное МЕНЮ (2)

INF - вход в индикацию текущих настроек (3)

 $M$ ) включение подрежима «ПАМЯТЬ» (6)

 $\left( \mathbf{A} \right)$ - включение подрежима «АВТОМАТИЧЕСКИЙ АНАЛИЗ» (7)

 $\bullet$  и  $\bullet$  - выбор пунктов в МЕНЮ, ручное перемещение спектрограммы по вертикальной оси и изменение масштаба отображения осциллограммы. (8)

20-2 - ноль цифровой клавиатуры и установка отображения текущей спектрограммы и осциллограммы в размер экрана (9)

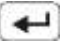

- подтверждение выбора (10)

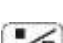

 $\boxed{\mathscr{F}_{\mathsf{R}}}$  - десятичная точка и сброс результатов накопления детекторов (11)

<u>1</u> . **9** - цифровая клавиатура (12)

Рис 13

Выключателем питания (рис. 2, поз. 5) осуществляется включение/выключение основного блока.

Регулятором громкости (рис. 2, поз. 3) осуществляется установка уровня звукового сигнала выводимого на встроенный громкоговоритель и головные телефоны. Регулировка возможна в случае, если это предусмотрено конкретным режимом (индицируется значок доступности звукового контроля в поз. 12 рис. 14). Численное относительное значение уровня (0-99) отображается в позиции 11.

## Автоматическая установка отображения текущей спектрограммы и осциллограммы в

размер экрана производится нажатием на >0<

### Ручное перемещение спектрограммы по вертикальной оси производится  $\bigoplus_{n=1}^{\infty}$ Олно нажатие изменяет данное значение на 5 дБ в позиции 6 рис. 14. Для отображения сигнала вышедшего

за пределы экрана необходимо уменьшать это значение, для просмотра, например, малого сигнала на фоне сильного - увеличивать.

При работе с осциллограммой одно нажатие изменяет отображаемую амплитуду сигнала в два раза.

**Сброс результатов накопления** детекторов производится нажатием на  $\overline{\mathscr{L}_R}$ 

# 2.2 ИНДИКАЦИЯ

Основным способом отображения сигналов в ST131 является спектрограмма. Общие элементы показаны на рис. 14.

- $\mathbf{1}$ Начало и конец отображаемого частотного диапазона
- $\overline{2}$ Сокращенное название текущего канала
- 3 Режим
- $\Delta$ Полрежим
- 5 Индикатор перегрузки(См.п.2.2.1)/максимальный уровень сигнала, отображаемый без перегрузки\*
- 6 Нижнее и верхнее значение отображаемого уровня сигнала. Изменяются кнопкой МАСШТАБ.
- $\overline{\mathbf{z}}$ Значение частоты и уровня максимального сигнала отображаемого диапазона частот с учетом спектрального разрешения\*\*
- 8 Среднеквадратичный уровень шума
- $\boldsymbol{9}$ Значение усиления входного усилителя основного блока
- 10 Значение ослабления аттенюатора УВЧ конвертора ST131.UHF («РАДИО 30-4400МГц») или номер выбранной пары разъема RJ-45 канала «ПРОВОД 0.01-30МГц и 0.3-15кГц»
- 11 Индикатор уровня заряда батарей
- $12$ Относительное текущее значение уровня громкости
- $13$ Индикатор доступности звукового контроля

 $-$  Puc 14

\*Максимальный уровень сигнала, отображаемый без перегрузки *реализован только для каналов «РАДИО* 30-4400» и ПРОВОД «30-3000».

\*\* Например, в канале «РАДИО» и режиме «ВЕСЬ ДИАПАЗОН» спектральное разрешение составляет З2МГи. Индикация значения частоты 930МГи означает, что максимальный сигнал в данном диапазоне расположен в диапазоне 930+/- 16МГц т.е точность измерения частоты составляет +/- 16МГц.

### 2.2.1 Индикатор перегрузки

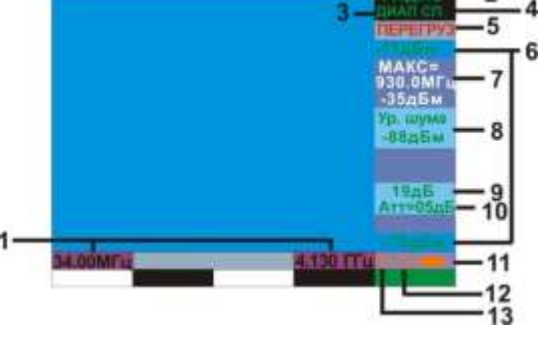

Появление надписи «ПЕРЕГРУЗ» (поз. 5 рис. 14) означает наличие, на входе основного блока, сигнала превышающего допустимый максимальный входной сигнал, при данных установках.

В канале «РАДИО 30-4400», при заводских установках, появление такой надписи может вызвать сигнал мошностью 10мВт на расстоянии около одного метра или одного ватта на расстоянии около десяти метров.

Момент появление данной надписи задается в МЕНЮ (п.2.3). По умолчанию установлено разрешение индикации только при длительном превышении допустимого уровня. В дальнейшем можно включить расширенную индикацию перегрузки. **SET** - «РАСШИРЕННЫЕ НАСТРОЙКИ» и поставить галочку «Расш. индикация перегрузки». После этого будет индицироваться любое, даже кратковременное превышение уровня.

Для устранения перегрузки произведите следующие действия:

- По возможности выключите источник перегрузки.
- Постепенно уменьшайте значение усиления входного усилителя ( УСИЛ ) с последующим нажатием на  $\geq 0$  пропадания надписи.

В канале "РАДИО" для устранения перегрузки, в первую очередь, используйте аттенюатор, расположенный в УВЧ конверторе. Однократное нажатие на 20< приведет к последовательному автоматическому увеличению значения ослабления от 5 до 30дБ с шагом в 5дБ. Нажимайте на >0< до устранения перегрузки (с индикацией в поз. 10 рис. 14). Так же необходимое ослабление входного сигнала можно выбрать из списка после нажатия на **АТТЕНОАТ**».

При ослаблении 30 дБ перегрузку в канале «РАДИО 30-4400», вызовет сигнал мощностью 1Вт на расстоянии 1 метр.

Необходимо отметить, что источником перегрузки могут быть сигналы, находящиеся вне исследуемой в данный момент полосы (режим "ПОЛОСА"), но находящиеся в рабочем диапазоне данного канала (режим "ВЕСЬ ДИАПАЗОН"). Это может привести к индикации надписи "ПЕРЕГРУЗКА" при явном отсутствии данного сигнала на отображаемой спектрограмме.

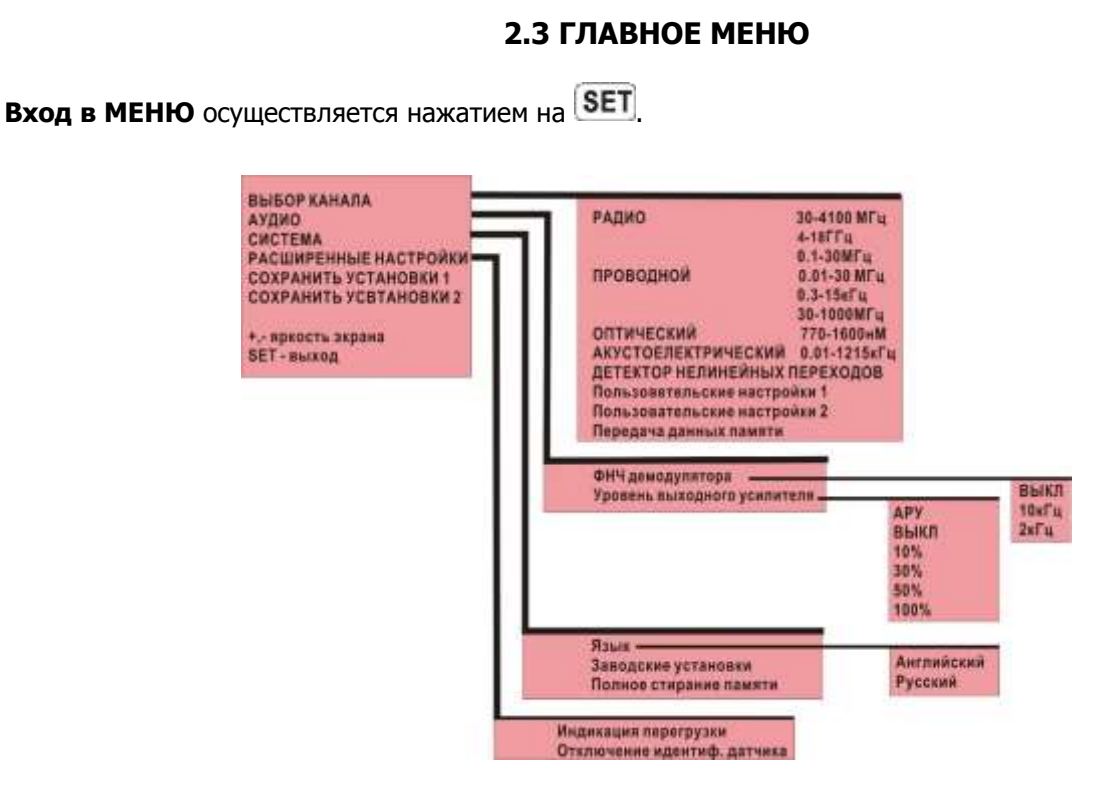

«Передача данных памяти» - перевод основного блока в двухстороннюю передачу данных: «Основной блок ST131 - ПК». Описание процесса передачи данных смотри в «ST131Analyzer.pro Руководство по эксплуатации».

 $INF$ «СОХРАНИТЬ УСТАНОВКИ ..» - сохранение текущих настроек (просмотр через Для восстановления сохраненных установок выбирается: «Пользовательские установки..».

«ФНЧ демодулятора» - выбор частоты среза фильтра низких частот первого порядка на выходе демодулятора.

«Уровень выходного усилителя» выбор уровня сигнала линейного выхода и наушников в режиме «ДЕМОДУЛЯЦИЯ». В каналах «АКУСТОЭЛЕКТРИЧЕСКИЙ» и «ПРОВОДНОЙ» 0.3-15кГц не используется. По умолчанию установлена опция «АРУ» - автоматическая регулировка усиления.

«Полное стирание памяти» - полное стирание информации, находящейся в энергонезависимой памяти основного блока.

«Индикация перегрузки» - выбор данной настройки обеспечивает мгновенную индикацию перегрузки в момент ее возникновения в поз. 5 рис. 14. По умолчанию задана пятисекундная задержка. Кратковременная индикация перегрузки, как правило, вызвана полосными и внеполосными импульсными помехами.

Так же эта опция включает дополнительную индикацию выхода отображаемого сигнала за пределы экрана (надпись "ЗАШКАЛ"), т.к. в определенных ситуациях увидеть это на экране проблематично.

«Отключение идентиф. датчика» - отключение функции идентификации и диагностики внешних преобразователей ST131.UHF и ST131AWL.

Рис. 15

### **2.4 ИНФОРМАЦИЯ**

Доступ к информации о текущих настройках осуществляется нажатием на  $\boxed{\text{INF}}$ ТЕКУЩИЙ СТАТУС: РАДИО (30-4400МГц) Ver. 1.6.04<br>РЕЖИМ: ВЕСЬ ДИАПАЗОН СПЕКТРАЛЬНОЕ РАЗРЕШЕНИЕ З2МГЦ<br>ПОЛОСА 6.8МГЦ<br>ШАГ перестр. полосы 1МГц<br>ПОЛОСА ДЕМОД 158КГц ШАГ перстр. полосы демод. 100Гц<br>МАСШТАБ индикации 30дБ **THEXE** ДЕТЕКТОР<br>ДЕМОДУЛЯТОР<br>ВХОДНОЕ УСИЛЕНИЕ<br>АТТЕНЮАТОР  $19<sub>AB</sub>$  $0\mu$ **ПАМЯТЬ** ٠ \_\_\_\_\_\_\_\_\_\_\_\_\_\_\_\_\_\_\_\_\_\_\_\_\_\_\_\_\_\_\_\_\_\_\_\_\_\_\_\_\_\_\_\_\_\_\_\_\_\_\_\_\_\_\_\_\_\_\_\_\_\_\_\_\_\_\_\_\_\_\_\_\_\_

Рис. 16

**"Ver. X.X.XX" -** номер версии прошивки основного блока

- доступ к информационному окну распределения энергонезависимой памяти основного блока. Если выбрано, то подсвечивается красным цветом.

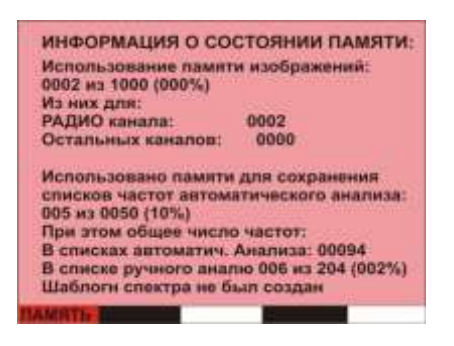

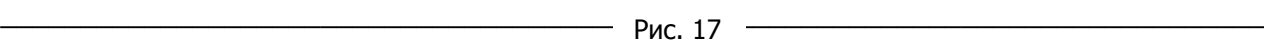

# **3 РЕЖИМЫ ПОДРЕЖИМЫ И ОПЦИИ**

В ST131 реализовано:

ТРИ РЕЖИМА: «ВЕСЬ ДИАПАЗОН», «ПОЛОСА», «ДЕМОДУЛЯЦИЯ».

ЧЕТЫРЕ ПОДРЕЖИМА: «ШКАЛА», «АВТОМАТИЧЕСКИЙ АНАЛИЗ», «ПАМЯТЬ и «ИЗМЕРЕНИЯ».

ПЯТЬ ОПЦИЙ: «ОСЦИЛЛОГРАФ», «ВОДОПАД», «ВЫЧИТАНИЕ СПЕКТРА», «ЦИФРА» и "ДЕТЕКТОР НЕЛИНЕЙНЫХ ПЕРЕХОДОВ в проводных линиях" (только для ST131N).

### **3.1 РЕЖИМ «ВЕСЬ ДИАПАЗОН»**

 В данном режиме обеспечивается единовременная индикация максимального диапазона частот для выбранного канала. Вход в данный режим осуществляется автоматически, после выбора канала

из списка каналов в «МЕНЮ» или нажатием на Full (за исключением канала «РАДИО 4000-18000МГц»).

Всвязи с большим частотным диапазоном канал «РАДИО» 30-4400МГц разделен, для просмотра, на два поддиапазона: 30-4100 и 304-4400МГц. Переключение между поддиапазонами осуществляется  $\mathbf{H}$   $\mathbf{H}$ 

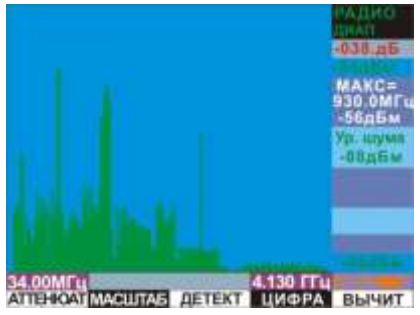

### **ФУНКЦИИ КОНТЕКСТНЫХ КНОПОК\_\_\_\_\_\_\_\_\_\_\_\_\_\_\_\_\_\_\_\_\_\_\_\_\_\_\_\_\_\_\_\_\_\_\_\_\_\_\_\_\_\_\_\_\_\_\_\_\_\_\_\_\_\_\_**

Ниже показаны все возможные варианты основного и вспомогательного рядов контекстных кнопок в данном режиме для всех каналов. В каждом конкретном канале варианты используемых кнопок различны.

- выбор уровня ослабления аттенюатора УВЧ конвертора ST131.UHF (0 - 30дБ). Индицируется в поз. 1 рис. 14.

**-** выбор диапазона индикации - 30,60 или 120дБ. Данные значения являются разницей между поз. 6 на рис. 14.

- доступ к выбору пар проводов разъема RJ-45 в канале "ПРОВОДНОЙ" (См. п. 1.3.4). Индицируется в поз. 1 рис. 14.

**• УСИЛ** - выбор значения усиления входных усилителей основного блока, а так же автоматическая регулировка усиления (АВТО).

- выбор усреднения сигнала (см. ПРИЛОЖЕНИЕ 1).

- доступ к опции «ЦИФРА» в канале "РАДИО" (Смотри п. 3.10).

- доступ к опции вычитания спектра (См. п. 3.9) и детальному шаблону (см. п. 3.4.1).

При нажатии на ВАЛКОДЕР или  $\leftarrow$  осуществляется переход к вспомогательному ряду контекстных кнопок

**ФУНКЦИИ ВСПОМОГАТЕЛЬНЫХ КОНТЕКСТНЫХ КНОПОК\_\_\_\_\_\_\_\_\_\_\_\_\_\_\_\_\_\_\_\_\_\_\_\_\_\_\_\_\_\_\_\_\_\_\_\_**

**-** доступ к контекстной помощи

полоса- - полоса - выбор значения полосы анализа. Становятся активными в момент выбора полосы анализа. Возможные значения зависят от выбранного канала обнаружения.

**БОИМПУЛ** - переход в функцию «ИМПУЛЬС» (См.п. 4.1.4.4.).

Для детального анализа участков диапазона (переход в режим «ПОЛОСА») необходимо определиться с полосой анализа. Для этого слегка поверните ВАЛКОДЕР. На экране появятся курсорные линии и вспомогательные контекстные кнопки (См. рис.18).

- **1** курсор центральной частоты полосы анализа
- 2 курсорные линии краев полосы анализа
- $3<sup>1</sup>$ значение уровня сигнала соответствующее положению курсора.
- 4 значение ширины полосы анализа

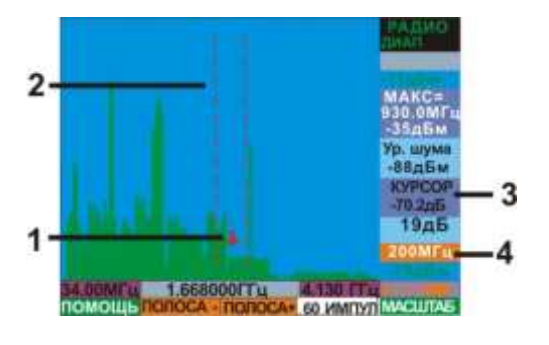

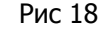

Выбор положения курсорных линий на спектрограмме осуществляется вращением ВАЛКОДЕРА. Изменение значения полосы анализа обеспечивается нажатием на полоса- или полоса-При этом, с определенного значения, (в канале РАДИО - 512МГц), будет соответственно увеличиваться расстояние между курсорными линиями краев полосы анализа.

Значение и особенности полос анализа различно для разных каналов.

После выбора центральной частоты и полосы анализа нажатие на ВND обеспечит индикацию выбранного диапазона на весь экран - переход в режим «ПОЛОСА».

# 3.2 РЕЖИМ «ПОЛОСА»

В данном режиме обеспечивается детальный анализ выбранных участков частотного диапазона режима «ВЕСЬ ДИАПАЗОН», Вход в него осуществляется нажатием на ВАЮ с появлением на экране курсорных **BND** линий (рис. 18) и повторным нажатием на

Уменьшение полосы обзора, помимо увеличения горизонтального разрешения, увеличивает соотношение сигнал/шум обратно пропорционально полосе. Смотри ПРИЛОЖЕНИЕ 2.

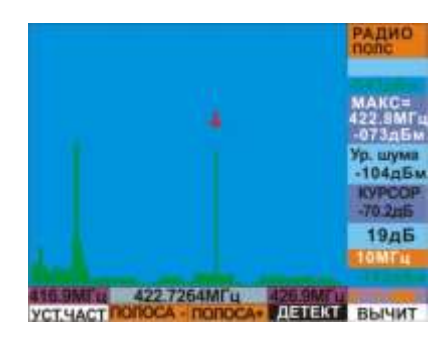

### ФУНКЦИИ КОНТЕКСТНЫХ КНОПОК

УСТ.ЧАСТ - установка центральной частоты полосы анализа с использованием цифровой клавиатуры.

ПОЛОСАН - ПОЛОСА- - См. п. 3.1.

 $[**DETERT**] - C<sub>M</sub>$   $\sqcap$  3.1

ВЫЧИТ. - См. п.3.1.

Выбор сигнала производится вращением ВАЛКОДЕРА. При этом обеспечивается перемещение курсора по спектрограмме с шагом равным спектральному разрешению (См. окно «ИНФОРМАЦИЯ»).

Если необходимо изменить разрешение экрана, относительно любого сигнала на котором стоит курсор (электронная лупа), нажмите на **полосан** для уменьшения детализации или на **полоса-** для ее увеличения.

Полный список полос можно увидеть перейдя к вспомогательному ряду контекстных кнопок и нажав на ПОЛОСА. Максимальный список представлен в канале «РАДИО». Здесь значения полос выбираются в диапазоне от 2048МГц до 500Гц с соответствующим изменением пороговой чувствительности.

При выборе полосы до 10МГц на экран выводится результат быстрого преобразования Фурье, что обеспечивает максимальную скорость и разрешение пропорциональное количеству точек БПФ.

При полосах от 20МГЦ до 200МГц осуществляется анализ полосой и шагом 10МГц с последующим склеиванием спектра и отображением результатов.

В полосах 512, 1024, 2048 и 4400МГц обеспечен специальный алгоритм отображения сигналов. В данном случае происходит аппаратное вычисление и отображение одного - максимального сигнала в полосах, соответствующих разрешению экрана 4, 8, 16 и 32Мгц.

При доведении курсора до края экрана продолжение вращение ВАЛКОДЕРА приведет к автоматическому переходу на следующую, по диапазону, полосу анализа (аналогично нажатию на [+] или  $(-)$ .

При необходимости перевести сигнал, на котором стоит курсор, в центр экрана нажмите на ВND Так же, перемешение сигнала в центр экрана произойдет и при нажатии на **полоса-** или **полоса**с одновременным изменением разрешения экрана на одно значение полосы.

# 3.3 РЕЖИМ «ДЕМОДУЛЯЦИЯ»

Данный режим предназначен для демодуляции и звукового контроля исследуемого сигнала.

Вход и выход осуществляется нажатием на **DMD**. При этом появляются курсорные линии, условно обозначающих ширину полосы демодуляции (Рис. 20). Так же включается звуковой контроль: знак  $\mathbb M$ сменится на Ц.

При выборе данного режима изображение сигналов «замораживается».

Установите желаемый уровень громкости врашением регулятора громкости (Рис.2 поз.3).

Для прослушивания сигналов предпочтительно использовать головные телефоны. Они подключаются к разъему для подключения головных телефонов (Рис. 2 поз. 2).

- $\mathbf{1}$ Демодулятор
- $\overline{\mathbf{2}}$ Полоса демодуляции

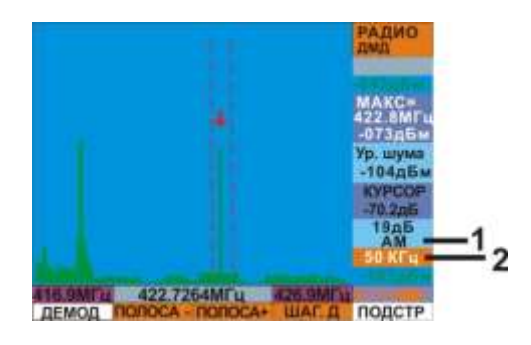

Рис. 20

### ФУНКЦИИ КОНТЕКСТНЫХ КНОПОК

[ДЕМОД] - обеспечивает доступ к выбору демодулятора. Возможен выбор амплитудного (AM), частотного (ЧМ), однополосная модуляция с нижней (LSB) и верхней (USB) боковой полосой.

полоса+ - полоса- - выбор полосы демодуляции. Полосы от 2 кГц до 500кГц доступны для звукового контроля. Полоса 5МГц обеспечивает только визуализацию демодулированного сигнала во временной

области (для этого необходимо нажать на MEA). Это полезно, например, для идентификации аналогового видеосигнала.

ПШАГД - выбор значения шага точной настройки на частоту сигнала. Осуществляется выбор от 1Гц до значения равному выбранной полосе демодуляции.

**ПОДСТР** - переход к точной настройке на частоту сигнала. Если выбрано, то подсвечивается красным цветом. Выбор частоты сигнала производится вращением ВАЛКОДЕРА с шагом 100Гц.

Переход к осциллограмме демодулированного сигнала осуществляется нажатием на Возврат в спектрограмму - повторное нажатие на | MEA

### ПОДРЕЖИМ «АВТОМАТИЧЕСКИЙ АНАЛИЗ»  $3.4$

Данный подрежим предназначен для создания списка сигналов, превышающих заданный пользователем порог в текущей полосе индикации спектра. Для каждого обнаруженного сигнала указывается его частота, уровень, величина превышения над порогом и ширина полосы сигнала. Подрежим реализован для каналов «РАДИО 30-4400МГц, 0.01-30МГц», «ПРОВОД 0.01-30МГц, 30-3000МГц» и «ОПТИЧЕСКИЙ».

Его использование автоматизирует процесс обнаружения сигналов.

Вход в подрежим осуществляется нажатием на  $(A)$ , выход - нажатием на любую функциональную кнопку. При этом на экране появляется красная линия порога и в поле 1 индицируется численное значение ее уровня (Рис.21).

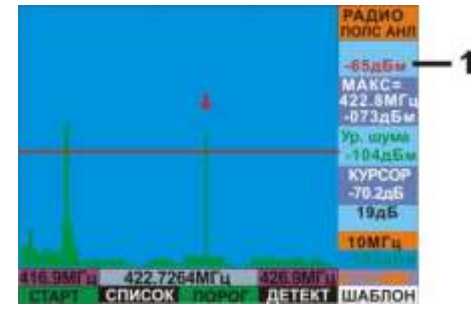

Рис. 21

### ФУНКЦИИ КОНТЕКСТНЫХ КНОПОК

**СТАРТ** - активация анализа

СПИСОК - Переход к списку сигналов созданному в результате анализа или прочитанному из памяти.

ПОРОГ - функция установлена по умолчанию и означает возможность изменения положения линии порога.

[УСРЕДН] - переход к вариантам усреднения спектра анализируемой полосы сигналов.

ШАБЛОН - если создан ДЕТАЛЬНЫЙ ШАБЛОН (См. п. 3.9), то при нажатии (подсвечивается красным цветом) обеспечивается вычитание сигналов, сохраненных в детальном шаблоне, из текущей спектрограммы.

### ФУНКЦИИ ВСПОМОГАТЕЛЬНЫХ КОНТЕКСТНЫХ КНОПОК

создшан - Переход к созданию детального шаблона сигналов (См. п. 3.9).

Перед стартом автоматического анализа необходимо выбрать положение линии порога и вид усреднения.

Установка порога (при индикации в  $\begin{bmatrix} 1 & 3 \\ 5 & 5 \end{bmatrix}$  - Порог ) осуществляется вращением ВАЛКОДЕРА или. более точно (с шагом в 1дБ) кнопками

Установка варианта усреднения производится исходя из следующих предпосылок:

При полосе анализа менее 10МГц используются варианты усреднения, описанные в ПРИЛОЖЕНИЕ 1. При полосе анализа более 10МГц возможны следующие варианты:

- «МГНОВЕН» анализ делается один раз (суммарный цикл около 0.2 сек) самый быстрый вариант.
- «УСРЕДН» анализ делается 8 раз и результат усредняется (суммарный цикл около 1.6 сек) уменьшает вероятность ложного срабатывания от случайного выброса.

«ПИКОВЫЙ» - анализ делается 8 раз и по всем гармоникам берутся пиковые значения (суммарный цикл около 1.6 сек) - увеличивает вероятность обнаружения импульсного сигнала. В случае неопределенности типа обнаруживаемого сигнала установите детектор «ПИКОВЫЙ».

После нажатия на СТАРТ начинается анализ сигналов с изменением информации в поз 1. Рис.22. Во всем диапазоне или в полосах ведется последовательный анализ с разрешением 40кГц.

**1** В момент проведения анализа в формате XXX/YYY: XXX - счетчик обнаруженных сигналов YYY - степень завершенности процесса анализа в %. По окончании анализа: XXX - номер сигнала на котором стоит маркер YYY - общее количество сигналов превысивших порог

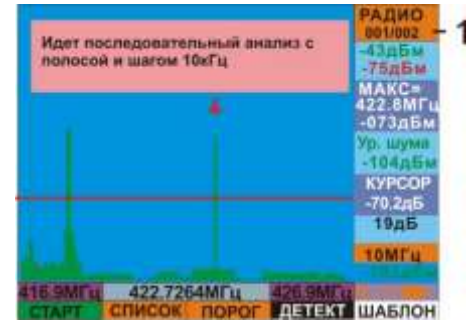

Рис. 22

По окончании анализа, предоставляется выбор:

- переход к работе со списком сигналов нажатием на СПИСОК.
- оставаясь в спектрограмме нажать на **ПОРОГ** значение кнопки поменяется на СИГНАЛЫ, что обеспечит возможность установки курсора только на превысившие порог сигналы вращением ВАЛКОДЕРА или нажатием на

На рис 24 представлен список сигналов, появившийся после нажатия на СПИСОК.

### ПОЛОСА

УЗКАЯ - менее чем 100кГц

ШИРОКАЯ - от 100 до 1000кГц

ОЧЕНЬ ШИРОКАЯ - более 1000кГц

**УРОВ** - абсолютное значение уровня сигнала

ПРЕВЫШ - превышение над установленным порогом

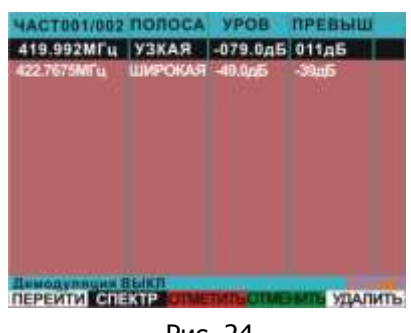

Рис. 24

### ФУНКЦИИ КОНТЕКСТНЫХ КНОПОК

ПЕРЕИТИ - переход к спектрограмме выбранного сигнала. При ее нажатии произойдет переход к спектрограмме выделенного сигнала с положением сигнальной линии в центре экрана и полосой 10МГц (режим «ПОЛОСА»). Для возвращения обратно в список нажмите на **КНОПКУ НАЗАД** 

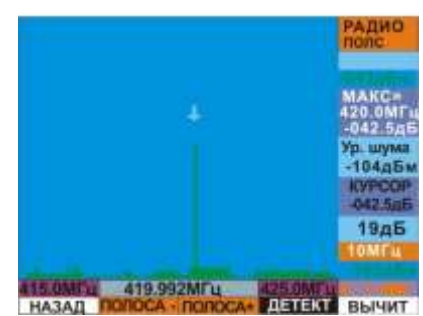

При первом нажатии ПЕРЕИТИ на появится предупреждающая надпись: «Несохраненные результаты анализа будут потеряны. Продолжить? Если ДА нажмите 1 если НЕТ - другую

кнопку». Для сохранения списка в памяти изделия нажмите на Ми далее на СОХРАН.

В дальнейшем, для вызова списка из памяти необходимо сначала нажать на  $(A)$ , далее на  $(M)$ , загран и выбор необходимого списка.

СПЕКТР | - переход в текущую спектрограмму. Возвращение в список - нажатие на СПИСОК

**ОТМЕТИТЬ** - подсвечивание строки сигналов красным или зеленым цветом, например, для разделения на легальные и подозрительные.

УДАЛИТЬ- улаление сигнала из списка.

Демодуляция и прослушивание сигнала, не выходя из списка,

осуществляется нажатием на **DMD**. При этом включается звуковой контроль, а контекстные кнопки меняются на соответствие режиму «ДЕМОДУЛЯЦИЯ» (Рис. 25).

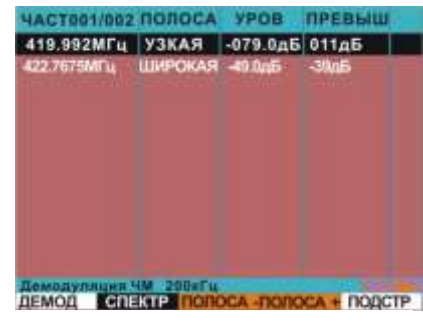

Рис. 25

### 3.4.1 Использование подрежима «Автоматический анализ» совместно с опцией «Вычитание спектра».

Для исключения из анализа сигналов, записанных в детальный шаблон (п. 3.9) перед анализом подключите данный шаблон нажатием на ШАБЛОН. Если шаблон был создан кнопка подсветится красным цветом.

### $3.5$ ПОДРЕЖИМ «ПАМЯТЬ»

Данный подрежим предназначен для сохранения в энергонезависимой памяти изделия и последующим отображением:

- изображения экрана
- выделенного сигнала
- результатов работы в подрежиме «АВТОМАТИЧЕСКИЙ АНАЛИЗ»

Обеспечена возможность передачи сохраненных на ПК данных, в виде, как отдельно взятых файлов, так и интегрированных в среду специального программного обеспечения «ST131 Analyzer Pro» (См. «Руководство по программному обеспечению ST131 Analyzer Pro»).

]<br>'назначение контекстных кнопок меняется на следующие: После нажатия на

сохр изо - сохранение изображения.

загр изо - вызов списка сохраненных изображении.

- в список сохранение сигнала, на котором стоит курсор.
- ЗАГР. СП вызов списка сохраненных сигналов.

### 3.5.1 Работа с изображениями экрана

Для сохранения изображения экрана нажмите на СОХР ИЗО, введите цифровую идентификацию записи или нажмите на [+]. Проконтролируйте появления кратковременной надписи: «Запись выполнена **XX.XX-YY.YY**», где X и Y - начальное и конечное значение частоты сохраняемой спектрограммы.

Изображения экрана сохраняются последовательно в текущей группе. Группы формируются по текущему КАНАЛУ и РЕЖИМУ работы.

Для вызова сохраненного изображения нажмите на ВАГР ИЗО. После **YACT** появления списка (Рис. 27) выбор требуемого изображения ДИАП.РЧ ДИАП. осуществляется кнопками $\bigoplus_{\mathcal{U}} \bigotimes_{\mathcal{U}} \text{non-}$  подтверждение выбора –  $\bigoplus$ **OWAR PY** 

Загрузить можно только те изображения, которые относятся к каналу и режиму, в котором находится изделие.

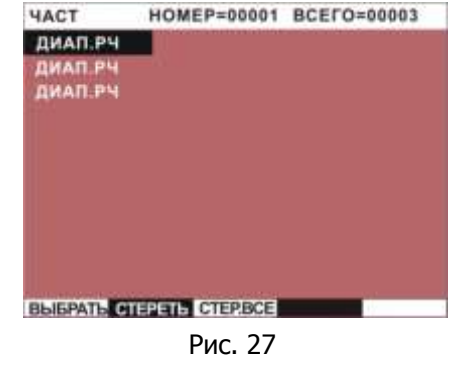

### ФУНКЦИИ КОНТЕКСТНЫХ КНОПОК

ВЫБРАТЬ - переход на отображение выбранного диапазона.

СТЕРЕТЬ - удаляет выбранный диапазон из списка и из памяти.

**СТЕРВСЕ** - удаляет весь список из памяти

При отображении сохраненного изображения цвет фона экрана поменяется на светло - зеленый (Рис. 28).

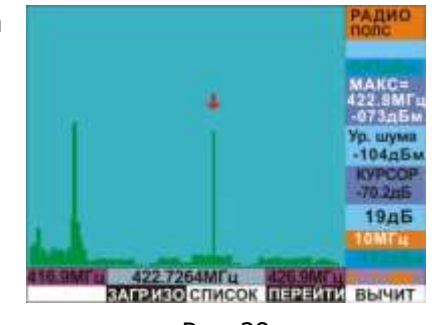

Рис. 28

### ФУНКЦИИ КОНТЕКСТНЫХ КНОПОК

ЗАГР ИЗО - возвращение в список.

В СПИСОК - сохранение сигнала на котором стоит курсор (См. 3.5.2).

ПЕРЕИТИ - переход в текущую спектрограмму, с установками, соответствующими сохраненному изображению.

ВЫЧИТ. - нажатие на эту кнопку обеспечивает вычитание сохраненной спектрограммы из текущей.

Так как при сохранении изображения сохраняется не статичное изображение, а массив данных при

нажатии на MEA обеспечивается возможность проведения курсорных измерений, как непосредственно спектрограммы, так и при переходе в подрежим «ОСЦИЛЛОГРАФ» измерение временных параметров сигнала.

### 3.5.2 Работа с выделенным сигналом

При работе со спектрограммой существует возможность оперативно сохранить информацию о частоте и уровне сигнала для последующего анализа (создание ручного списка частот). Сохраняется сигнал, на который установлен курсор. Сохранение обеспечивается с центральной частотой соответствующей положению курсора и полосой 10МГц.

Для сохранения сигнала нажмите на В СПИСОК. Проконтролируйте появления кратковременной надписи: «Запись выполнена XXX. **XXXX**», где X - значение частоты курсора.

Для просмотра списка сохранных сигналов нажмите на ЗАГР. СП. При этом появится список, аналогичный по структуре спискам, созданным в подрежиме «АВТОМАТИЧЕСКИЙ АНАЛИЗ» (Рис. 29).

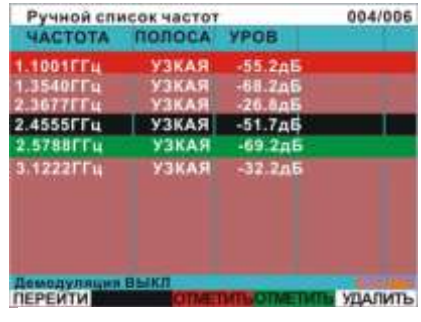

Рис. 29

### 3.5.3 Работа с сохраненными результатами анализа подрежима «АВТОМАТИЧЕСКИЙ АНАЛИЗ»

Доступ к сохранённым результатам анализа осуществляется нажатием на  $\mathbf{M}$ из подрежима "АВТОМАТИЧЕСКИЙ АНАЛИЗ". После этого доступны 2 контекстные кнопки:

СОХРАН - при нажатии сохраняет результат ранее проведенного анализа сигналов. Если анализа не было, кнопка не появится.

[ЗАГРАН] - загружает список всех сохранённых ранее результатов анализа для текущего канала.

Для получения информации о степени использования памяти нажмите на [INF] и **ПАМЯТЬ** 

В случае сбоев при записи войдите в «МЕНЮ» - «СИСТЕМА» и выполните «Полное стирание памяти».

# 3.6 ПОДРЕЖИМ «ШКАЛА»

Данный подрежим предназначен для представления уровня сигналов в виде многосегментной шкалы.

Вход и выход из подрежима осуществляется нажатием на

Фактически, данный подрежим является графической интерпретацией представления уровня сигнала с целью облегчения определения местоположения СТС при их непосредственном поиске.

Вообщем, принцип индикации и метод поиска аналогичен таким устройствам поиска СТС, как широкополосные детекторы поля.

В данном подрежиме отображается изменение уровня максимального сигнала в режимах "ВЕСЬ ДИАПАЗОН" и "ПОЛОСА".

На рис. 30 представлено изображение экрана для - канала "РАДИО" 30-4400МГц в режиме "ВЕСЬ ДИАПАЗОН".

- 1. Численное значение максимального уровня сигнала и его частота
- 2. Шкала уровня сигнала
- 3. Значение уровня и максимальной частоты сигнала

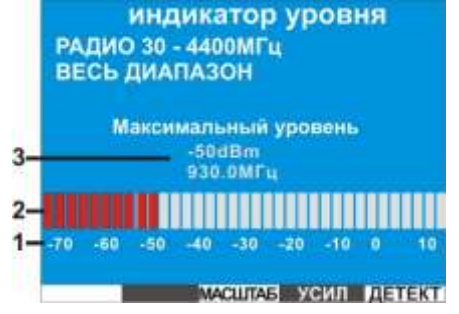

Рис. 30

На рис. 31 представлено изображение экрана для - канала "РАДИО" 30-4400 МГц в режиме «ПОЛОСА».

- 1 Значение нижней, центральной и верхней частоты анализа
- 2 Значение полосы анализа

индикатор уровня **РАДИО 30 - 4400МГц**  $2-$ ПОЛОСА **630кГц** 1.99969ГГц 2.000000ГГц 2.00031ГГц Максимальный уровень  $-96dBm$  $00151$ ,,,,,,,,,,,,, 1881 1884 1894 **MACUTAE YCMA DETEKT** 

 $-$  Рис. 31

Установка нулевого значения шкалы, соответствующая максимальному уровню сигнала, производится нажатием на >0<

Смещение шкалы по горизонтали производится кнопками  $\bigoplus_{\mathfrak{u}}\bigotimes_{\mathbb{C}}\mathfrak{u}$ агом 5лБ.

Увеличение количества одновременно горящих сегментов красного цвета будет соответствовать приближению к источнику излучения (с учетом особенностей присущих конкретному каналу). В случае если шкала полностью заполнена сегментами красного цвета, а местоположение источника излучения не выявлено необходимо повторно нажать на >0<

# 3.7 ПОДРЕЖИМ «ИЗМЕРЕНИЯ»

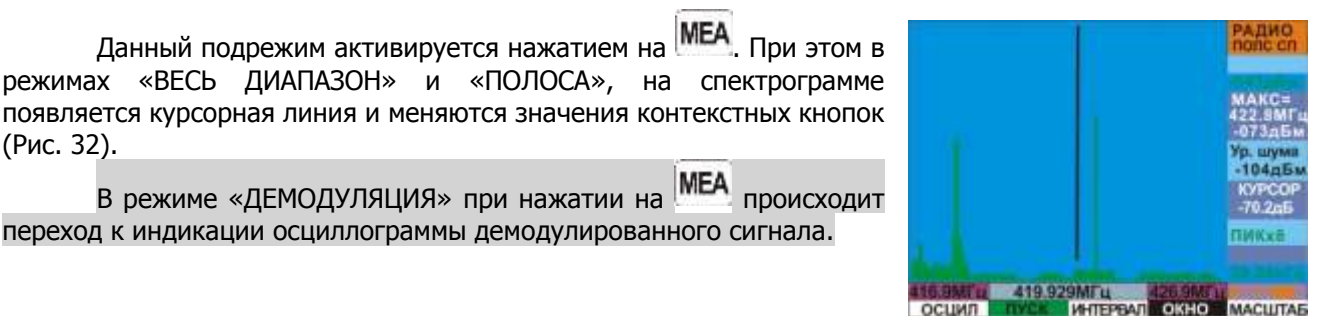

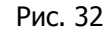

### ФУНКЦИИ КОНТЕКСТНЫХ КНОПОК

ОСЦИЛ. - переход в представление сигнала во временной области (только для полос от 10МГц и ниже).

**ПУСК / ПАУЗА / КУР ВЫКЛ** - Разрешение/Запрещение обновления изображения/убрать курсорную линию.

ИНТЕРВАЛ - Активация режима относительных курсорных измерений. После ее нажатия и вращения ВАЛКОДЕРА появляется вспомогательная курсорная линия с индикацией разности частот между основной и вспомогательной курсорной линией.

**ОКНО** - Включение оконной функции Хеннинга для улучшение разрешения слабых сигналов на фоне сильных (За исключением режима «ВЕСЬ ДИАПАЗОН» канала "РАДИО"). Если выбрано, то подсвечивается красным цветом.

### ФУНКЦИИ ВСПОМОГАТЕЛЬНЫХ КОНТЕКСТНЫХ КНОПОК

**ГРАФИК** - выбор вида отображения спектра: сплошной спектр или огибающая спектра (если выбрано, то подсвечивается красным цветом).

# 3.8 ОПЦИЯ «ОСЦИЛЛОГРАФ»

Данная опция предназначена для анализа сигналов во временной области.

Вход осуществляется последовательным нажатием на **MEA** и **ОСЦИЛ.** В режиме «ДЕМОДУЛЯЦИЯ»

переход в осциллограмму демодулированного сигнала происходит сразу после нажатия на MEA

Опция недоступна из режима «ВЕСЬ ДИАПАЗОН» канала «РАДИО 30-4400МГц» и значений полос больше 10МГц режима «ПОЛОСА» данного канала.

**1** Значение временного отрезка на 1 точку индикации.

- 2 Значение частоты настройки
- 3 Длина временного отрезка на весь экран
- $\overline{\mathbf{4}}$ Значение развертки по вертикали
- 5 Среднеквадратичное значение уровня сигнала
- **6** Значение «от пика до пика» уровня сигнала

 $-$  Puc. 33  $-$ 

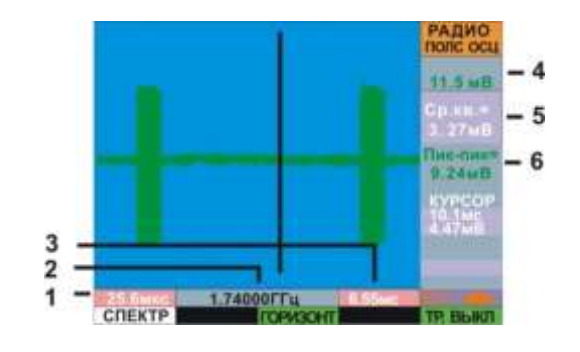

### ФУНКЦИИ КОНТЕКСТНЫХ КНОПОК

СПЕКТР - переход к спектрограмме

Последовательное нажатие на  $\begin{bmatrix} F3 \end{bmatrix}$ приведет к выбору следующих функций:

горизонт - активация доступа к изменению развертки по горизонтали. Изменение осуществляется вращением ВАЛКОДЕРА.

ЧАСТОТА - Активация изменения значения центральной частоты полосы исследуемого сигнала (только для режима "ПОЛОСА") Изменение осуществляется вращением ВАЛКОДЕРА.

[TPИГГЕР] - активация индикации линии уровня синхронизации. Изменение положения линии по вертикали осуществляется вращением ВАЛКОДЕРА

КУРСОР - режим курсорных измерений

ИНТЕРВАЛ - активация второй курсорной линии для проведения курсорных измерений.

# Последовательное нажатие на  $\begin{bmatrix} F5 \end{bmatrix}$ приведет к выбору вариантов отображения результатов синхронизации:

ТРВЫКЛ - синхронизация выключена

[ТРАВТО] - осциллограмма динамически выводится на экран при выполнении условий синхронизации.

ТРОДИН - осциллограмма при выполнении условий синхронизации «замирает» и обеспечивает готовность к проведению курсорных измерений.

### ФУНКЦИИ ВСПОМОГАТЕЛЬНЫХ КОНТЕКСТНЫХ КНОПОК

### **ТИП ТР. - доступ к выбору условий синхронизации:**

- «- >» синхронизация произойдет, если мгновенные значения сигнала выше заданного уровня
- «<- » синхронизация произойдет, если мгновенные значения сигнала ниже заданного уровня

Последовательное нажатие на F3 приведет к выбору:

кур выкл- при выборе не отображается курсорная линия

**ПУСК / ПАУЗА - запуск/остановка прорисовки осциллограммы.** 

# Автоматическое выравнивание осциллограммы относительно центра экрана

производится нажатием на >0<

Изменение масштаба отображения осциллограммы по вертикали производится кнопками  $\mathbf{w}(\mathbf{v})$ 

При нажатии на ИНТЕРВАЛ появляется вторая курсорная линия и обеспечивается проведение курсорных измерений.

- $\blacksquare$ Значение временной развертки в позиции вспомогательной курсорной линии
- $\overline{2}$ Значение уровня сигнала в местоположении курсорной линии
- 3 разность между временными значениями основной и вспомогательной курсорными ЛИНИЯМИ
- $\overline{\mathbf{4}}$ частота соответствующая периоду сигнала определенному в предыдущем пункте

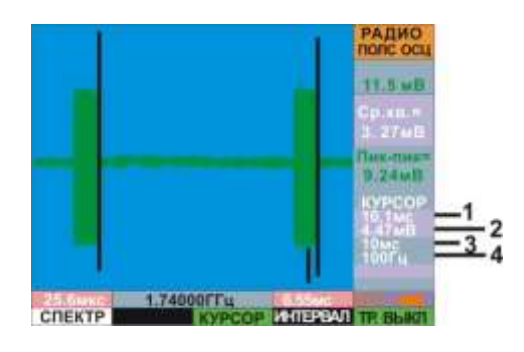

- Рис. 34

Существует особенность интерпретирования результатов курсорных измерений в осциллографе режима "ПОЛОСА", Чтобы получить истинное значение частоты какой-либо несущей, необходимо перейти в «СПЕКТРОАНАЛИЗАТОР» или скорректировать значение, полученное при курсорном измерении путем сложения или вычитания этого значения со значением частоты настройки гетеродина (на рис. 34 это 1.74000ГГц). Временные значения курсорных измерений огибающей в этом случае остаются истинными всегда.

# 3.9 ОПЦИЯ «ВОДОПАД»

Данная опция отображает изменение спектра сигнала во времени и представляет собой цветовую проекцию амплитуды сигнала на частотно-временную плоскость. Красный цвет - максимальный уровень сигнала, синий, соответственно, минимальный.

Данный вид отображения помогает обнаружить  $\mathbf{M}$ идентифицировать сигналы, излучение которых различно по частоте и времени (псевдослучайной перестройкой рабочей частоты ППРЧ). На рисунке показан сигнал установления подключения стандарта BLUETOOTH, который можно отнести к сигналам с ППРЧ.

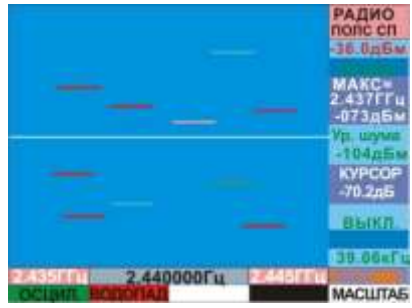

Вход в данную опцию осуществляется последовательным нажатием на MEA и волопал

Регулировка цветовой гаммы водопада производится регулировкой уровня сигнала в окне спектрограммы  $KHOIRAMU$   $\bullet$   $\bullet$   $\bullet$ 

При работе с данной опцией рекомендуется выключить усреднение нажатием на ДЕТЕКТ и выбором строки «ВЫКЛ».

Максимальная скорость обновления водопада достигается при полосе 10МГц и менее. Максимальная, соответственно, в режиме «ВЕСЬ ДИАПАЗОН».

Проведение курсорных измерений в данной опции не предусмотрено.

### 3.10 ОПЦИЯ «ВЫЧИТАНИЕ СПЕКТРА»

Данная опция обеспечивает создание и запоминание спектра сигналов с целью его последующего вычитания из текущего спектра.

Вычитание шаблона из текущей спектрограммы обеспечивает резкое сокращение количества сигналов, подлежащих обработке. Данный спектр, который будем называть шаблоном создается тремя способами:

3.9.1 Единовременное создание и вычитание шаблона из текушего спектра. Вновь появившиеся сигналы будут отображаться на экране зеленым цветом на фоне шаблона, выделенного серым цветом. (Рис 35).

Активация этого способа осуществляется нажатием на ВЫЧИТ. и выбора ТЕКУЩЕГ.

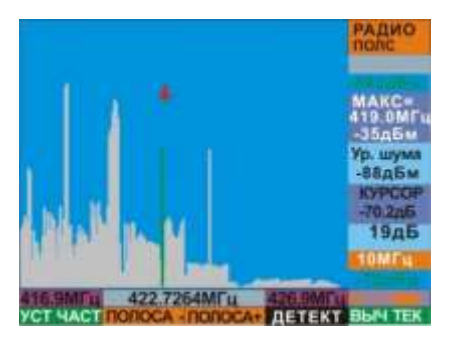

Рис. 35

3.9.2 Запись шаблона в память изделия. Для этого необходимо войти в подрежим "ПАМЯТЬ" нажатием на М. нажать на **СОХР изо**, в образовавшееся окно вписать название и нажать на ВАЛКОДЕР.

Для использования данного шаблона нужно произвести операцию вызова его из памяти (в нашем

случае сохраненного изображения) нажатием на ВАГР ИЗО и выбором названия нужного изображения. Далее, не выходя из опции «ПАМЯТЬ», нажать на ВЫЧИТ. Изображение на экране будет аналогично рис. 35.

3.9.3 Запись текущего спектра с фиксированным высоким разрешением. Запись ведется в энергонезависимую память изделия, для всего спектра частот выбранного канала и не зависит от текущего варианта отображения спектра - полосы или всего диапазона. Созданный таким способом шаблон называется «детальный шаблон». Он реализован для каналов «РАДИО 30-4400» и «ПРОВОД 30-3000МГц».

Для его создания войдите в подрежим «Автоматический анализ» нажатием на . Лалее. перейдите во вспомогательный ряд кнопок нажатием на ВАЛКОДЕР и нажмите на СОЗДШАБ. Если шаблон уже был создан появится предупреждающее сообщение: «**Шаблон уже был создан ранее.** Перезаписать? если ДА нажмите «1», если НЕТ - другую кнопку». Если шаблон не был создан ранее, то на экране сразу появится информационное окно создания детального шаблона (рис. 36).

Время на создание детального шаблона составляет порядка получаса.

По окончании появится надпись: «Шаблон успешно создан. Теперь можно использовать опции вычитания шаблона».

Использование детального шаблона в ручном режиме возможно только в режиме режиме «ПОЛОСА», при полосах менее или

равной 200МГц. Для этого необходимо нажать на F5 и далее на ШАБЛОН. Если шаблон не был создан, то появится надпись: «Шаблон еще не был создан».

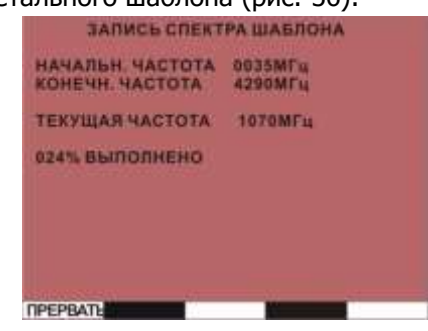

Рис. 36

При использовании детального шаблона в подрежиме «АВТОМАТИЧЕСКИЙ АНАЛИЗ» ограничение на ширину полосы отсутствуют, вплоть до использования его в режиме «Весь диапазон». Для его активации,

находясь в подрежиме «АВТОМАТИЧЕСКИЙ АНАЛИЗ», нажмите на F5, Если шаблон был создан, то он активируется и фон надписи ШАБЛОН станет красным.

При работе в полосах равных и менее 200МГц изменение отображения сигналов будет аналогичным рис.35.

При работе в режиме «Весь диапазон» **отображение сигналов на экране не изменится.** Признаком активации детального шаблона будет только красный фон надписи «ШАБЛОН».

Обеспечена возможность сохранения на ПК созданных детальных шаблонов с последующей их загрузкой в основной блок ST131 (См. «Руководство по программному обеспечению ST131 Analyzer Pro»).

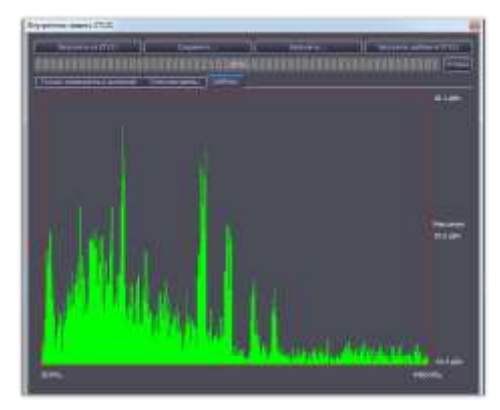

### Рассмотрим теперь особенности шаблонов, созданных этими способами:

### Спектральное разрешение

При первом и втором способе сигналы, записываются с разрешением, равным разрешению экрана. Это разрешение всегда можно узнать, нажав на **LINF**, Например, спектральное разрешение режима «ВЕСЬ ДИАПАЗОН» составляет +/- 16МГц, а полосы 0.5кГц - 19Гц.

Сигналы, записываемые в детальный шаблон, имеют фиксированное разрешение 40кГц.

### Место записи шаблонов

Во избежание запоминания в шаблоне «опасного» сигнала запись должна производиться на определенном расстоянии от места работы, либо при заведомом отсутствии на территории радиоизлучающих СТС.

Расстояние определяется из соображений, что в месте записи предполагаемый уровень сигналов от «опасных» источников ниже порогового уровня обнаружения ST131 и соответственно записаны будут только «легальные сигналы».

Вообщем, для первых двух способов создания шаблона и выбранного режима «ВЕСЬ ДИАПАЗОН» будет достаточно от десяти метров и более, для полос ниже 10МГц и «детального шаблона» - от пятидесяти метров.

### Ограничения

Необходимо отметить, что в первых двух способах использование шаблона ограничивается тем, что его использование возможно только в той полосе в котором он был записан. Применительно к процедуре поиска сигналов это означает, что, если работа ведется в режиме «ВЕСЬ ДИАПАЗОН» достаточно одной записи. Если необходимо последовательный просмотр всего диапазона по полосам, то шаблоны нужно будет создавать для каждой полосы.

В третьем способе эта сложность отсутствует. Детальный шаблон является единым для всего диапазона частот, что обеспечивается автоматической адаптацией данных шаблона под используемую центральную частоту анализа и/или полосу.

Вообщем, использование детального шаблона предпочтительно, однако, например, при ограничении времени или невозможности обеспечить заданное расстояние при записи оправдано применение первых двух способов. В любом случае, возможно их совместное использование.

# 3.11 ОПЦИЯ «ЦИФРА»

Опция предназначена для обнаружения и анализа сигналов, относящихся к стандартам сотовой связи и беспроводной передачи данных.

На рис.37 показано местонахождение данных стандартов на спектрограмме режима «ВЕСЬ ДИАПАЗОН».

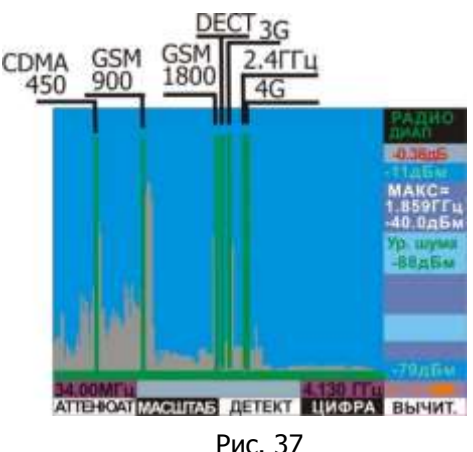

Доступ к данной опции реализован в канале «РАДИО» нажатием на ЦИФРА при нахождении в режиме «ВЕСЬ ДИАПАЗОН».

Индикация уровня сигнала оконечных устройств и базовых станций определенного стандарта определяется следующими, дополняющим друг друга критериями:

- Использование оптимального, для данного стандарта, детектора
- Нахождения радиоизлучения в полосе частот оконечных устройств или базовых станций данного стандарта
- Соответствие временных параметров продетектированного сигнала данному стандарту (для  $\bullet$ GSM900 -1800 и DECT).

Вид экрана при выборе данной опции показан на Рис. 38.

- $\blacksquare$ Графическое отображение УРОВНЯ сигнала
- $\overline{\mathbf{2}}$ Усредненный абсолютный пороговый уровень
- 3 Стандарты цифровой передачи данных\*
- $\boldsymbol{4}$ Численное значение уровня сигнала в дБ. Индикация «---» означает отсутствие идентификации.

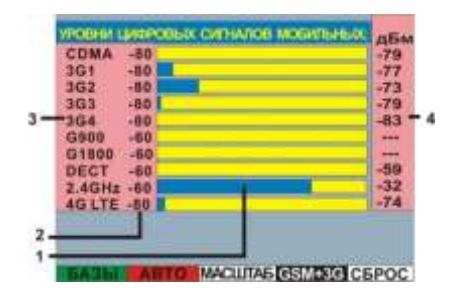

 $-$  Рис. 38

\*2.4GHz - частотный диапазон ISM -2400-2485МГц (WLAN, BLUETOOTH и другие сигналы)

### ФУНКЦИИ КОНТЕКСТНЫХ КНОПОК

БАЗЫ - Выбор измерения уровня базовых станций

**В АВТО** - Выбор последовательного автоматического сканирования всех стандартов (при выборе подсвечивается красным цветом) или ручного выбора.

МАСШТАБ - выбор динамического диапазона графической индикации уровня сигнала (20,40 или 70дБ)

GSM+3G - выбор одновременной индикации стандартов GSM и 3G При выборе кнопка подсвечивается красным цветом.

СБРОС - установка графической индикации уровня сигнала относительно порогового уровня шумов (установка максимальной чувствительности).

### ФУНКЦИИ ВСПОМОГАТЕЛЬНЫХ КОНТЕКСТНЫХ КНОПОК

ИДЕНТИФ - включение/выключение идентификации сигналов по временным параметрам. Включено по умолчанию и подсвечивается красным цветом. Применимо только для стандартов GSM 900, 1800 и DECT.

по канал - поканальное отображение

Установка порога индикации относительно существующего уровня сигналов осуществляется нажатием на **>0<**. При этом в позиции 2 рис.38 показываются численные значения пороговых уровней.

При сканировании будут установлены новые уровни для всех стандартов, при ручном выборе только выбранный.

Для перехода в ручной режим необходимо нажать на АВТО

или нажать на любую из кнопок  $\bullet$  или  $\bullet$ . При этом полсветка АВТО сменится на черную. На экране появится указатель выбранного стандарта (рис 39. Поз  $\mathbf{1}$ ). Выбор необходимого  $\mathbf{v}$ стандарта осуществляется кнопками или врашением ВАЛКОДЕРА. Сканирование в данном случае прекращается и в анализируется только выбранный стандарт.

| <b>COMA</b>         | $-80$  | -75  |
|---------------------|--------|------|
| 3G1                 | $-80$  | 57   |
| 3G2                 | $-80$  | -73  |
| 3 <sub>G</sub> 3    | $-80$  | -70  |
| 3G4                 | $-80$  | 53   |
| <b>G900</b>         | $-60$  |      |
| G1800               | $-60$  |      |
| <b>DECT &gt;-60</b> |        | - 52 |
| 2.4GHz 1-60         |        | 52   |
| <b>4GLTE</b>        | $-810$ |      |

Рис. 39

При нажатии на MEA осуществляется переход к осциллограмме или спектрограмме выбранного стандарта (Рис. 40). При этом установки индикации по умолчанию оптимизированы для выбранного стандарта. Возврат к индикации уровней осуществляется повторным нажатием на **MEA** 

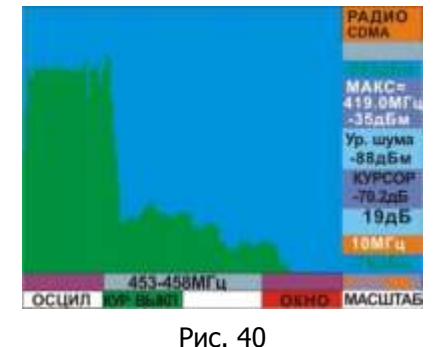

# 3.12 ОПЦИЯ «ДЕТЕКТОР НЕЛИНЕЙНЫХ ПЕРЕХОДОВ» (только для ST 131N)

Данная опция обеспечивает анализ проводных линий на наличие СТС имеющие в своем составе радиоэлектронные элементы с нелинейными характеристиками - диоды, транзисторы и т.п. Они являются, как правило, элементами источников питания и защиты от входного перенапряжения.

Принцип действия основан на подаче в линию стабильного синусоидального сигнала и анализе наличия третьей гармоники данного сигнала, что будет свидетельствовать о присутствии подключенного к линии нелинейного элемента.

Опция активируется из МЕНЮ нажатием на **SET** и выбором из "ВЫБОР КАНАЛА" налписи «Детектор нелинейных переходов».

После выбора данной опции на экране появится надпись: «Для старта подготовительного цикла нажмите любую кнопку...». После нажатия на экране отображаются шкалы уровня сигналов со всеми номерами парах контактов разъема RJ-45 и надпись: "Подготовительный цикл...XX%", означающая прохождение периода адаптации. (XX- степень завершенности процесса адаптации).

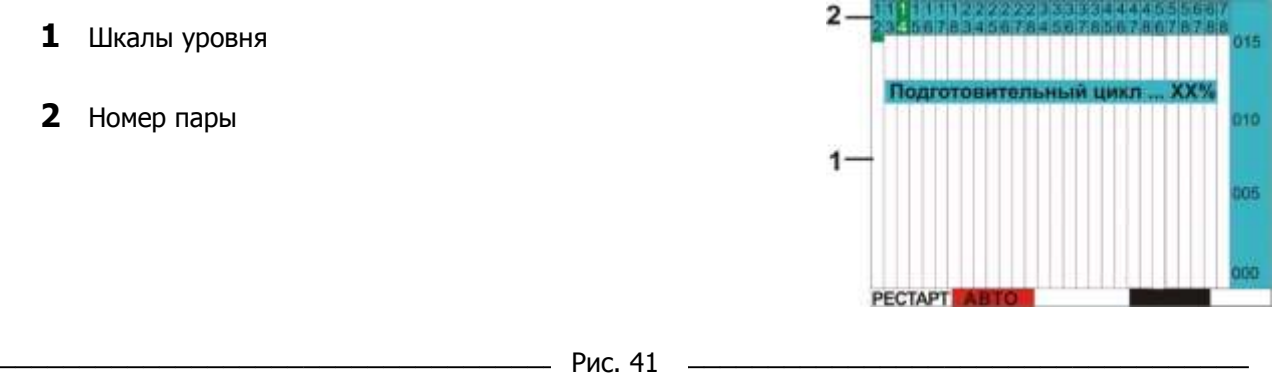

### ФУНКЦИИ КОНТЕКСТНЫХ КНОПОК

РЕСТАРТ - Принудительное включение адаптации.

**АВТО** - Выбор между автоматическим (красная подсветка надписи) и детальным анализом выбранной пары (черная подсветка).

В процессе адаптации происходит подстройка уровней второй и третьей гармоники к уровню сигнала генератора. В момент адаптации изделие должно быть отключено от исследуемой линии.

По окончании адаптации начинается автоматическое последовательное измерение и отображение уровней второй и третьей гармоники испытательного сигнала (Рис.40).

При этом анализируемая пара в. половечивается зеленым цветом.

Признаком наличия подключения к исследуемой линии радиоэлектронного устройства, с наличием во входных цепях нелинейных радиоэлементов, является повышенный уровень третьей гармоники испытательного сигнала в поз. 2 рис. 42 и в поз. 3 рис. 41.

- $\mathbf 1$  Уровень второй гармоники
- 2 уровень третьей гармоники
- З Метка ручного выбора пары

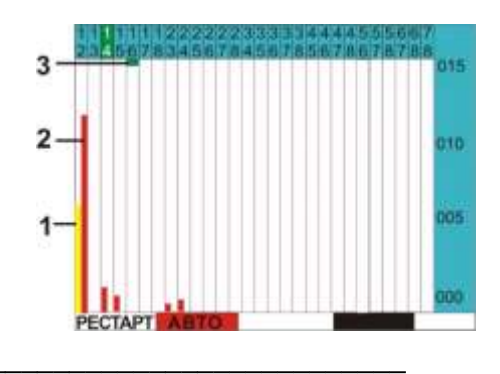

Рис. 42

Ручной выбор пары осуществляется вращением ВАЛКОДЕРА с индикацией выбранной пары меткой 3 рис. 42.

Переход к детальному анализу выбранной пары (рис. 43) производится нажатием на ВАВТО Для возвращения нужно повторно нажать на ГАВТО .

- 1 Абсолютный уровень испытательного сигнала в дБм.
- 2, 3 Относительный уровень второй и третьей гармоники

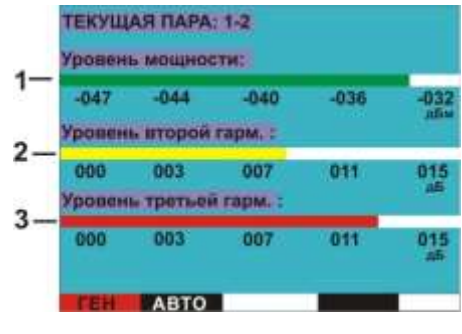

Для изменения индикации уровня мощности испытательного сигнала используйте  $\bigodot_{\mathfrak{u}}\blacktriangledown$ .

### ФУНКЦИИ КОНТЕКСТНЫХ КНОПОК

**ГЕНИИ** - Включение генерации испытательного сигнала (если включен, то подсвечивается красным цветом).

Рис 43 -

Ручной выбор пар возможен и при детальном отображении состояния пары (Рис.41) вращением ВАЛКОДЕРА. В этом случае номер анализируемой пары будет меняться в левом верхнем углу: "ТЕКУЩАЯ ПАРА Х-Х".

# **4 PAGOTA C ST131**

# 4.1 РАБОТА С КАНАЛОМ «РАДИО»

### 4.1.1 Подготовка к работе в диапазоне 0.01-30МГц

Подключите к разъему "СН1" основного блока входящую в комплект телескопическую антенну или иную, соответствующую данному диапазону.

При использовании ST131 в качестве панорамного анализатора подключите к разъему «**CH1**" выход промежуточной частоты радиоприемного устройства посредством соединительного ВЧ кабеля.

Для повышения наглядности отображаемой информации рекомендуется использовать программное обеспечение «ST131Analyzer Pro».

Включите основной блок и выберите канал «РАДИО» 0.01-30 МГц.

### 4.1.2 Подготовка к работе в диапазоне 30-4400МГц

Установите батареи питания в УВЧ - KOHBEPTOP ST131.UHF (См. п. 1.7) или подключите блок питания.

Подключите УВЧ антенну ST131.UHF.A.

Подключите УВЧ - КОНВЕРТОР к разъему «I/O» ОСНОВНОГО БЛОКА.

Включите ST131. UHF переводом выключателя питания в положение «ON» (Рис. 4 поз. 3). Проконтролируйте однократное загорание индикатора «LINK» и постоянное свечение индикатора «ON/LOW BAT».

Включите основной блок и выберите в МЕНЮ канал «РАДИО» 30-4400МГц.

После этого в течении нескольких секунд будет происходить идентификация и проверка "ST131.UHF" сопровождаемая последовательно сменяемыми заставками "ПОДКЛЮЧИТЕ УВЧ КОНВЕРТОР" и "ПРОВРЕКА УВЧ КОНВЕРТОРА". По окончании информация на экране будет соответствовать режиму "ВЕСЬ ДИАПАЗОН". В данном режиме происходит последовательное сканирование диапазона, что сопровождается миганием индикатора «LINK» ST131. UHF с периодичностью раз в секунду. При выборе режимов «ПОЛОСА» или «ДЕМОДУЛЯЦИЯ» данный индикатор не горит (остановка сканирования).

### 4.1.3 Подготовка к работе в диапазоне 4000-18000МГц

Подключите СВЧ - ДЕТЕКТОР ST131.SHF к разъему «I/O» ОСНОВНОГО БЛОКА.

Включите основной блок и выберите в МЕНЮ канал «РАДИО 4-18ГГц».

### 4.1.4 РАБОТА В ДИАПАЗОНЕ 30-4400МГц

Предварительно, по возможности, необходимо обеспечить условия для активации, как дистанционно включаемых СТС, так и СТС на основе стандартов беспроводной передачи данных. Оптимальным вариантом будет имитация важного совещания с соответствующим звуковым сопровождением.

При поиске целесообразно учитывать зону чувствительности микрофона СТС, которая составляет не более 10 метров. Как правило, СТС стараются установить, как можно ближе к месту проведения переговоров - в столе заседаний или элементах интерьера в непосредственной близости от него.

Так же необходимо учитывать, что:

- Современные СТС используют различные виды формирования сигналов, модуляции и кодирования, Наряду с общей методикой обнаружения, которая позволяет обнаружить большинство аналоговых и цифровых радиоизлучающих СТС существует ряд специфичных СТС обнаружение которых требует специальных приемов (См. п. «Частные случаи поиска радиоизлучающих СТС»).
- ST 131 является сверхширокополосным приемником обеспечивающий прием сигналов с длинами волн от десятков метров до сантиметров. Распространения радиоволн с такой разницей в длинах волны, особенно в условиях городской застройки, существенно различны.
- Реальный уровень сигнала может отличаться в несколько в результате только изменения пространственной ориентации приемной антенны.
- Переотражение сигналов от стен, потолков и элементов интерьера может создать ложное представление об уровне сигнала.

### 4.1.4.1 Обобщенная модель поиска с использованием ST131.

Поиск радиоизлучающих СТС делится на две последовательные задачи:

- Обнаружение радиоизлучения
- Определение местоположения источника радиоизлучения.

Обобщенная модель последовательности действий с использованием ST131 "ПИРАНЬЯ II" представлена на рис. 44.

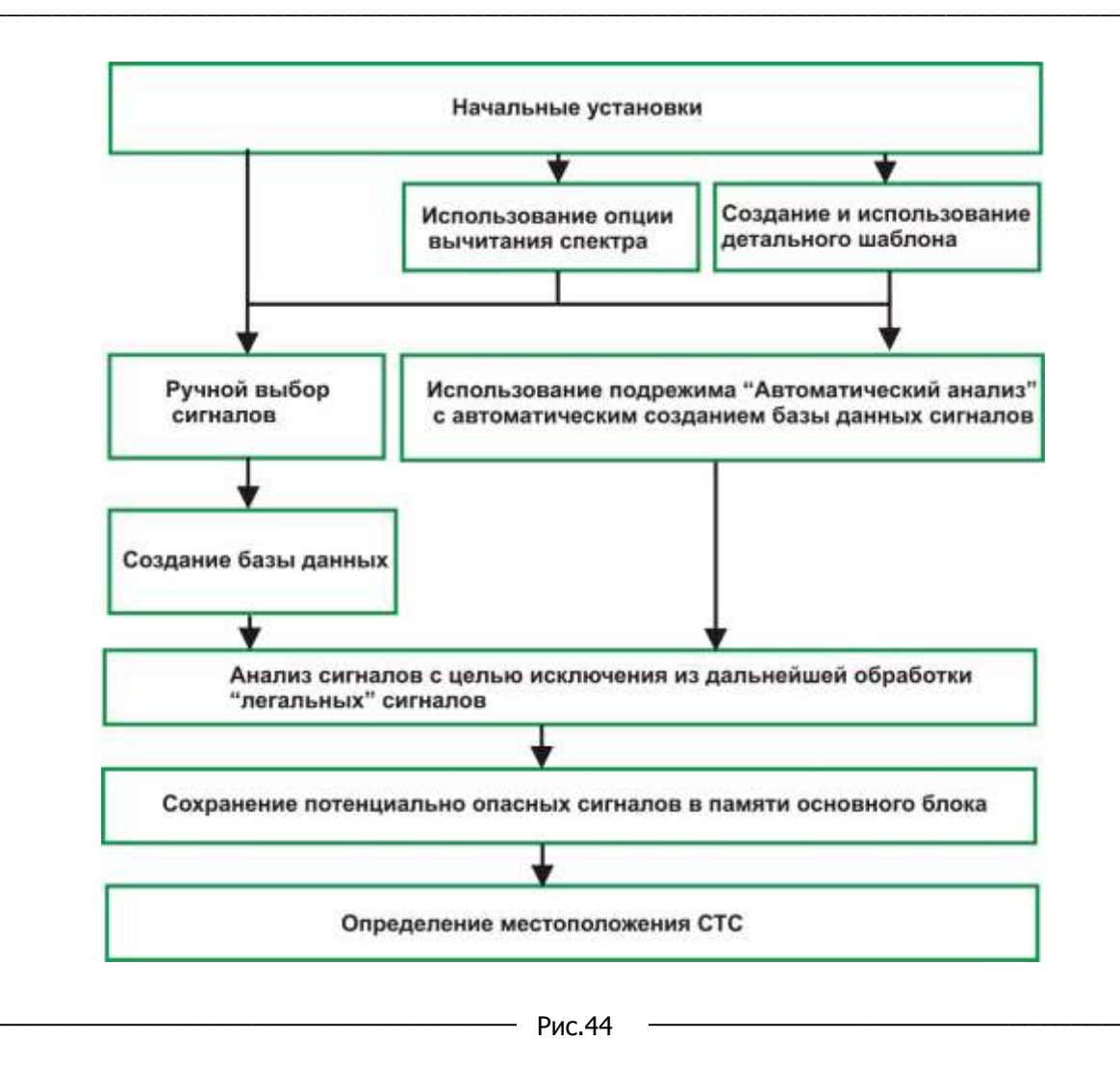

### 4.1.4.1.1 Начальные установки

Начальные установки заключаются в:

- Определение частотного диапазона, в котором будет производится поиск СТС
- Определение необходимой чувствительности
- Выбор детектора
- Создание детального шаблона

### 4.1.4.1.1.1 Определение частотного диапазона.

Сужение частотного диапазона возможно при наличии предварительной информации. При ее отсутствии выбирается весь возможный частотный диапазон изделия в данном канале.

Из "популярных " диапазонов частот СТС можно привести - 110 - 500МГц, частоты GSM (См. п.  $4.1.4.4)$ 

### 4.1.4.1.1.2 Определение необходимой чувствительности изделия.

Чувствительность изделия зависит от полосы (см. Приложение 2) и определяется через отображаемый уровень шумов.

В дальнейшем, примем условием обнаружения сигнала превышение его уровня над уровнем шумов на 10дБ.

В режиме «ВЕСЬ ДИАПАЗОН» уровень шумов составляет не хуже -88дБм (около 10мкВ).

При выборе режима «ПОЛОСА» и минимального значения полосы - 0.5кГц значение уровня шумов будет около - 150дБм (около 0.01мкВ). Безусловно, данный уровень шума наблюдается при отсутствии сигналов в полосе измерения.

Таким образом, диапазон изменения чувствительности за счет изменения полосы составляет до 60 (1000 pas).

Возможные уровни излучения современных СТС так же очень широк. В очень общем случае можно говорить об уровнях излучения от единиц ватт до десятых микроватт.

Например, излучаемая мощность «классических» СТС с ЧМ модуляцией с дальностью действия несколько сотен метров составляет десятки милливатт;

Максимальная мощность GSM передатчика - 1Вт (при максимальном удалении от базовой станции)

Минимальная реальная мощность 3G и 4G передатчиков - десятки микроватт (при минимальном удалении от базовой станции).

В «обычной» практике уровень излучения лежит в районе единиц милливатт.

Определимся, какую полосу обзора необходимо использовать и на каком расстоянии от обследуемых предметов интерьера следует располагать приемную антенну УВЧ конвертора.

На рис.45 показана примерная зависимость уровня принимаемого сигнала от расстояния до источника (для частоты 2ГГц). Исходя из пороговой чувствительности ST131, в зависимости от полосы обзора (красные линии) определяются максимальные расстояния, на которых может быть обнаружен сигнал заданной мошности.

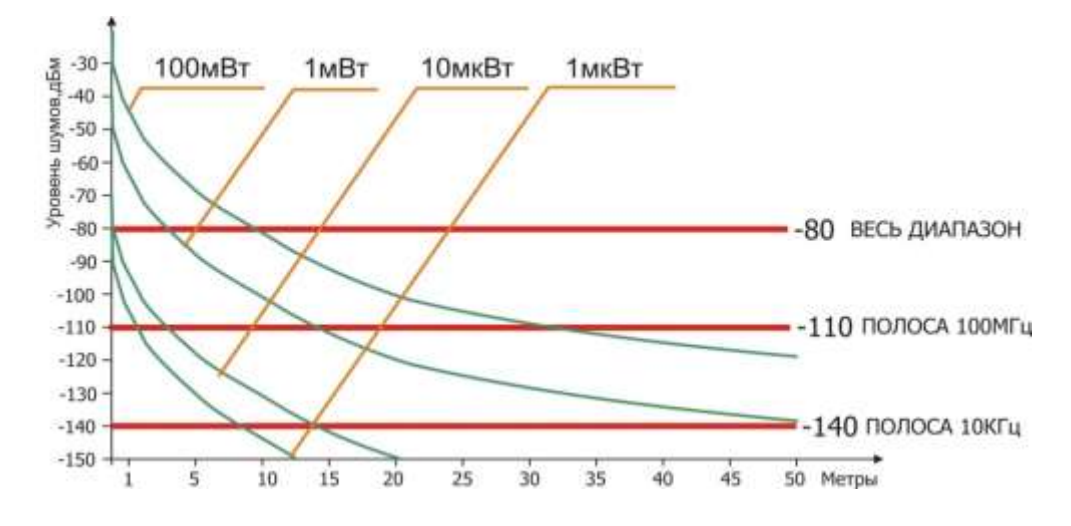

Рис 45

Таким образом, например, для обнаружения 10мкВт передатчика находясь в центре круглой комнаты с радиусом 10метров необходимо выбрать полосу обзора не более 10кГц или, если мощность передатчика составит 1мВт достаточна полоса 100МГц.

Можно рассмотреть эту ситуацию с другой стороны: Увеличение полосы обзора с сохранением заданной чувствительности. В этом случае необходимо перемещать антенну вдоль обследуемых предметов интерьера на определенном расстоянии и с определенным интервалом. Например, при выборе полосы 100МГц это расстояние должно быть не более трех метров. Это означает, что через каждые три метра необходимо останавливаться и последовательно просматривать заданной полосой, выбранный частотный диапазон (очень условно каждая остановка займет около десяти минут). Или, при условии соприкосновения антенны и поверхностей, использовать режим ВЕСЬ ДИАПАЗОН. В данном случае нет потребности в промежуточных остановках, однако, высока вероятность пропуска сигналов от передатчика мощностью менее 10мкВт.

### 4.1.4.1.1.3 Выбор детектора

Для поиска радиосигналов, с заведомо неизвестными параметрами, предпочтительно использовать пиковый детектор. (нажатие на **ДЕТЕКТ)** и далее на «ПИКОВЫЙ»). Его применение позволит избежать пропуска переменных по времени сигналов, так как данный детектор удерживает (накапливает) пики спектра. На экране это выразится в появлении и замораживании на экране появившихся, как новых сигналов, так и превысивших существующие. Сбросить результаты накопления можно только нажатием на  $\mathbb{Z}_R$ ). При использовании данного детектора неизбежно некоторое «засорение» спектра.

### 4.1.4.1.1.4 Создание детального шаблона

Смотри п. 3.9.2.

После предварительной настройки переходим к созданию базы данных потенциально опасных сигналов.

### 4.1.4.1.2 Создание базы данных сигналов

Как видно из рисунка 44 возможно два основных пути - ручной или автоматический. Данная база данных представляет собой набор сигналов, превысивших заданный порог. Формально классификация данных сигналов - демодуляция и т.п. производится на следующем этапе анализе сигналов, но конечно, при ручной работе эти действия могут совмещаться.

Оценка затрат времени при использовании разных способов создания первичной базы данных Представлены крайние варианты временных затрат. При работе, в зависимости от специфики конкретных работ возможны комбинации данных вариантов.

### 4.1.4.1.2.1 Ручной способ создания базы данных сигналов

Для использования этого способа нажмите на  $(M)$ . Далее, наведите курсор на интересующий сигнал и нажмите на В СПИСОК. Сигнал будет сохранен.

Необходимо отметить, что данный список может быть только один, в отличии от списков результатов АВТОМАТИЧЕСКОГО АНАЛИЗА.

### 4.1.4.1.2.2. Автоматическое создание базы данных сигналов

Для автоматического создания базы данных сигналов, например, находясь в режиме «Весь диапазон» нажмите на <sup>(А)</sup>. Изделие перейдет в подрежим «Автоматический анализ» (**См. п. 3.4**).

### Установите порог обнаружения

Установка порога - тонкая красная линия - (при индикации в F<sub>3</sub> - порог ) осуществляется, с шагом в 1дБ, кнопками или вращением ВАЛКОДЕРА. Установим порог на 10дБ больше чем уровень шума (на рисунке - Ур. Шума =- 88дБ) т.е. - 78дБ. Данное значение отображается в верхнем правом углу экрана.

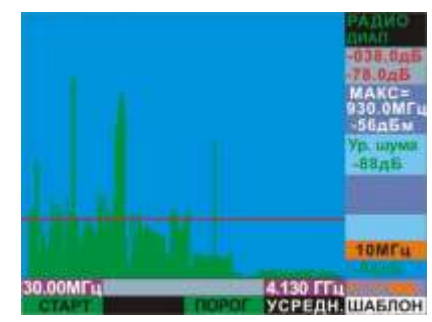

### Установите пиковое усреднение

Включите ранее созданный детальный шаблон (См. п. 3.9). Кнопка «ШАБЛОН» подкрасится красным цветом. Необходимо отметить, что в отличии от это является единственным признаком подключения детального шаблона, в отличии от

Нажатием на СТАРТ активируйте анализ спектра.

Числа в верхнем правом углу экрана (052>045%) отображают: «052» - количество обнаруженных сигналов, «045%» - процентное выражение степени завершенности процесса.

По окончании анализа в этом месте отобразится, как на рисунке: «001/78», где 001 - первый обнаруженный сигнал (на нем будет стоять курсор), 78 - общее количество обнаруженных сигналов.

Значение частоты сигнала указывается в поле между крайними значениями частоты диапазона - на рисунке это «125.000МГц», уровень - в поле «КУРСОР». На рисунке это -063дБ.

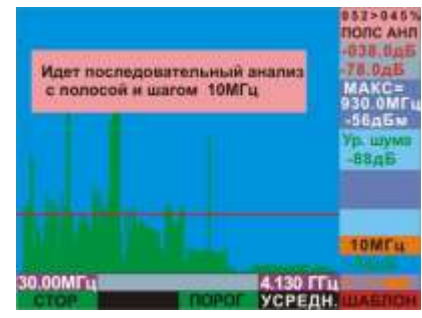

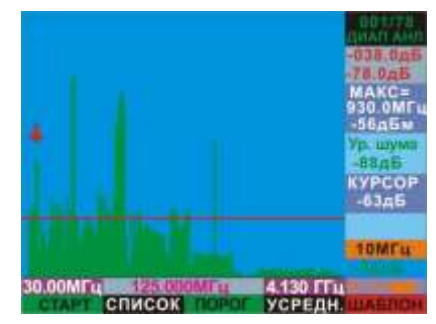

Сохраните полученный список в памяти изделия с использованием подрежима «ПАМЯТЬ» (п.3.5).

М), далее на СОХРАН. После выбора номера записи и нажатия на Для этого нажмите на запись будет сохранена.

### Далее переходите к анализу сигналов.

### 4.1.4.1.3 Анализ сигналов

Для перехода к конечной стадии работы - обнаружения местоположения источника излучения целесообразно провести первичный анализ сигналов с целью исключения неопасных сигналов. Признаком неопасных сигналов в данном случае является: отсутствие модуляции, наличие звука от теле или радиовещательной станции, различные радиопереговоры, однозначно не связанные с обследуемым помещением.

Все другие сигналы имеющие признаки наличия модуляции включая «цифровые» должны рассматриваться, как опасные независимо от того прослеживается, какая-либо связь между звуком в помещении и прослушиваемым сигналом.

Вообщем, использование звукового контроля, как метода идентификации СТС в настоящее время ограничено. Классические СТС реализованные с использованием аналоговых методов модуляции (в подавляющем большинстве случаев это частотная модуляция) конечно, прослушиваются и идентифицируются, однако при «цифровой» модуляции связь между звуковым фоном обследуемого помешения и прослушиваемым сигналом отсутствует.

Для начала анализа нужно вызвать сигнал из созданной базы данных.

Если использовался ручной метод создания базы данных сигналов, то вызов списка сигналов из памяти осуществляется, при нахождении в режиме «ПАМЯТЬ», нажатием на ЗАГР СП. (См.  $\pi$ . 3.5.2).

При автоматическом методе создания базы данных (подрежим «АВТОМАТИЧЕСИКЙ АНАЛИЗ») вызов списка сигналов из памяти осуществляется последовательным нажатием на <sup>(А)</sup>, далее на  $(M)$  и на **ЗАГРАН** 

Для анализа сигнала выберите его из базы данных (на рисунке это база данных созданная ручным методом) и включите демодулятор

нажатием на **DMD**. Выберите разные типы демодуляторов нажатием на ДЕМОД и их выбором в списке. Прослушайте сигнал, желательно с использование головных телефонов. Для более точной настройки на сигнал используйте функцию точной подстройки. Для этого нажмите на **подстр** (кнопка подсветится красным цветом). При включенной функции установка частоты будет осуществляться вращением ВАЛКОДЕРА с шагом 100Гц.

При принятии решения о исключении его из дальнейшего анализа выйдете из режима «ДЕМОДУЛЯЦИЯ» нажатием на ДЕМОД и далее на УДАЛИТЬ.

Для детального анализа сигнала перейдите в спектрограмму нажатием на ПЕРЕИТИ. Если сигнал существует в эфире он отобразится в центре экрана с полосой 10МГц.

Здесь возможен весь набор действий для режима «ПОЛОСА».

- уменьшение /увеличение полосы обзора кнопками полоса- и ПОЛОСА+
- Переход к осциллограмме сигнала осуществляется нажатием на **MEA** и осцил. Переход к осциллограмме демодулированного

сигнала – при нахождении в режиме «ДЕМОДУЛЯЦИЯ» - нажатие на MEA. Возврат в спектрограмму - повторное нажатие на MEA

При отсутствии оперативной возможности обнаружить местоположение источника сигнала и необходимости более детального анализа радиоизлучения воспользуйтесь возможностями программного обеспечения "ST131Analyzer.Pro". В частности, теми функциями, которые отсутствуют при работе только с основным блоком ST131 - «Водопад», «Векторный анализ», запись Wav файла для отложенного анализа программами других производителей.

### 4.1.4.1.4 Определение местоположения источника сигнала

Определение местоположения происходит на основании увеличения значения уровня принимаемого сигнала на экране ST131 при приближении к источнику этого сигнала (т.н. амплитудный метод).

Для реализации этого метода необходимо заменить пиковый детектор, применяемый при обнаружении радиосигнала. Какой тип детектора выбрать определяется исходя из ПРИЛОЖЕНИЕ 1. В основном используется «средний» вариант - «ПИКх8». Для поиска сигналов с постоянной несущей частотой - УСРХ8.

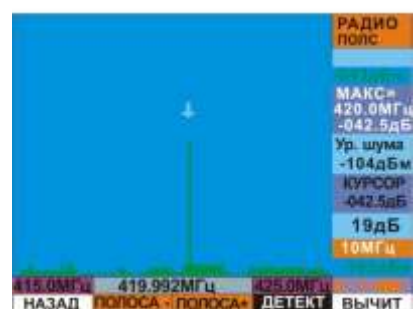

ПОДСТЕ

434 242MFu

ЛЕМОД

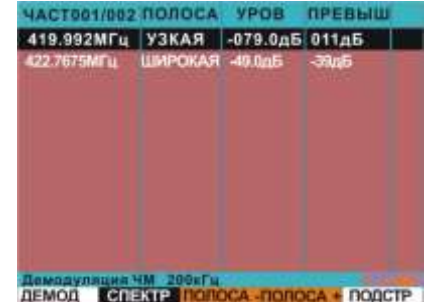

**VPOR** 

Для корректной работы по определению местоположения источника сигнала желательно обеспечить отображение на экране спектрограмму только этого сигнала. Это обеспечивается наведением

курсора на нужный сигнал и нажатием на BND (при нахождении режиме «ПОЛОСА)». Сигнал автоматически окажется в центре экрана. Далее, кнопкой **полоса-** выбирается полоса обеспечивающая оптимальную индикацию данного сигнала - один на экране (в основном это полосы от 1 до 10МГц).

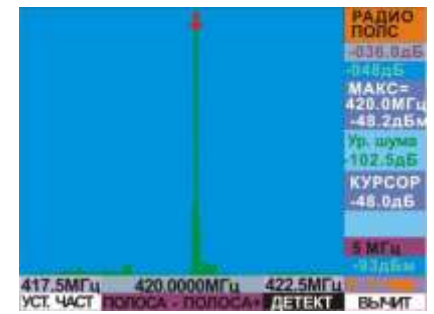

Далее, нажав на 20< переходите к перемещению антенны в пространстве с первоначальной целью определения направления движения к источнику излучения и последующем движением к источнику.

Признаком приближения к источнику сигнала будет увеличение численного значения уровня сигнала (На рисунке это значение - 48.2 дБ).

Более удобным является использование подрежима «ШКАЛА» (См. п.3.6).

После перехода в данный подрежим нажмите на [>0<]. Это установит нулевое значение шкалы на уровне максимального сигнала. Выберите необходимый масштаб изменения уровня сигнала. В основном используется самый динамичный вариант - ЗОдБ.

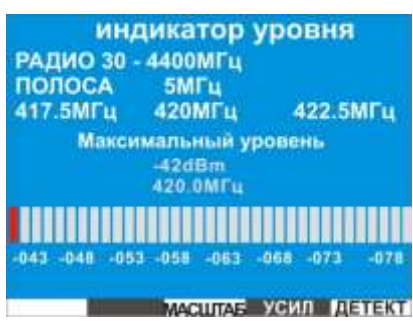

Для оценки степени приближения к источнику сигнала можно сказать, что в общем, значения уровня более -40дБм говорят о непосредственной (от десятков сантиметров до метра) близости к «среднестатистическому» источнику.

### 4.1.4.2 Частные случаи поиска радиоизлучающих СТС

### 4.1.4.2.1 Обнаружение СТС использующие стандарты беспроводной передачи данных

Обнаружение данных СТС рекомендуется производить с использованием опции «ЦИФРА» (См. п.  $3.10$ ).

В таблице 1 представлены стандарты беспроводной цифровой передачи данных. Безусловно, список не является полным и зависит, как от географического местоположения, так и от состояния рынка телекоммуникаций.

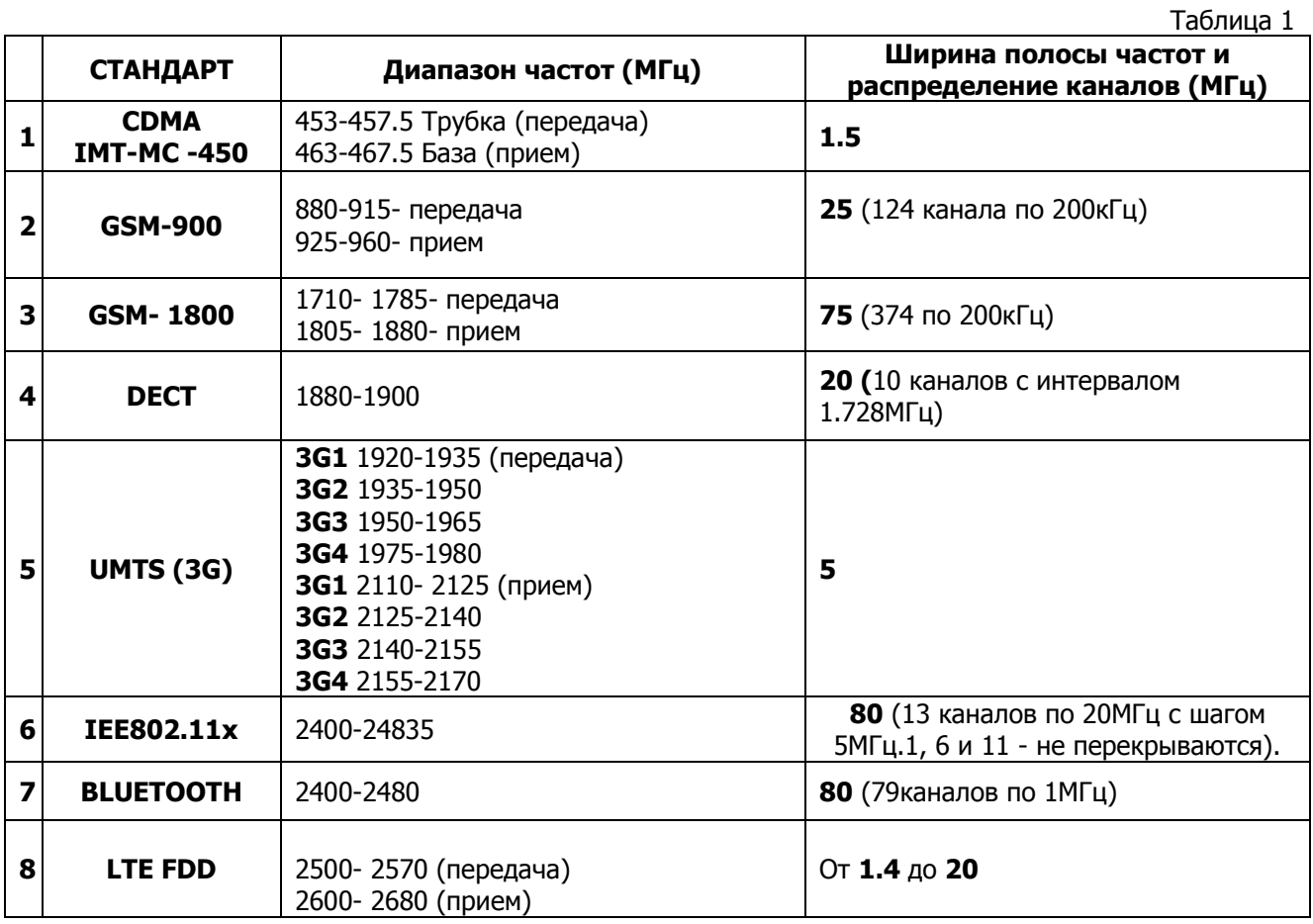

Все перечисленные стандарты в том или ином виде используются для незаконной передачи информации. Этому способствуют множество факторов, основными из которых можно назвать:

- Доступность
- Относительно низкая цена
- Сложность обнаружения
- в большинстве случаев место приема информации может находиться практически в любой точке мира.

Данные устройства, например, смартфон, являются высокотехнологичными изделиями с широкими возможностями, например:

- работа практически во всех стандартах GSM, WLAN, BLUETOOTH, LTE
- передача видео
- Cохранение и последующая передача аудио и видео данных на основе установленного программного обеспечения. Например, сжатие данных с последующей передачей в произвольный момент времени по широкополосному LTE каналу.

При проведении поисковых мероприятий незаконно используемое устройство может быть ошибочно принято за легальное в связи с отсутствием явных отличительных признаков.

Возможность дистанционного включения/выключения СТС на передачу усложняет его обнаружение и требует специальных дополнительных мер, одно из которых - создание ситуации провоцирующую включение СТС (например, имитация важного совещания). Нельзя забывать о возможном наличии скрытно установленных видеокамер.

Варианты исполнения: от "забытого" телефона до специально изготовленных вседиапазонных, высокочувствительных и энергоемких устройств.

Необходимо отметить, что современный сотовый телефон работает на передачу:

- в момент установления соединения с базовой станцией.
- в основном, при наличии звукового сигнала в аудиотракте трубки (разговор) после установления соединения.
- во время передачи данных (SMS).

Все остальное время трубка работает только на прием. Нет излучения - нет обнаружения.

Так же осложняется поиск отсутствием или длительной задержкой (до нескольких часов) выхода в эфир после блокирования связи, например, блокираторами.

### **CDMA**

Обнаружение СТС с данным каналом передачи информации затруднено следующими факторами: Излучаемая мощность трубки имеет строгую зависимость от удаленности от базовой станции. При нахождении в непосредственной близости от базы она составляет не более 10мкВт (Максимальная -200мВт). Излучаемый сигнал имеет шумоподобную структуру.

Всвязи с этими факторами рекомендуется выбрать контроль данного стандарта в ручном режиме.

Переход к спектрограмме осуществляется нажатием на **MEA**. При этом установки индикации по умолчанию оптимизированы для данного стандарта. Возврат к индикации уровней осуществляется повторным нажатием на MEA

### GSM 900 -1800, 3G

Специально изготовленное СТС на основе данного стандарта или используемая сотовая трубка может использовать при работе любой из трех диапазонов.

Поэтому для оперативного поиска рекомендуется использовать одновременный просмотр уровня излучения только этих стандартов. Это осуществляется нажатием на GSM+3G (См. рис. 48).

Сигналы UMTC (3G) имеют шумоподобную структуру аналогичную СДМА.

Излучаемая мощность трубки зависит от расстояния до базовой станции и составляет от сотен милливатт до единиц микроватт.

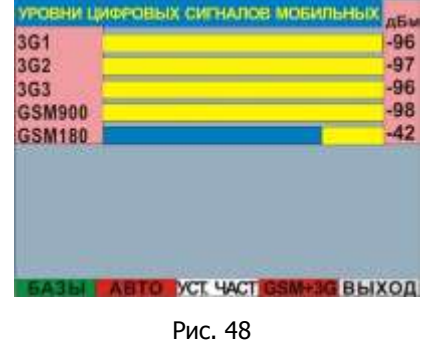

### **DECT**

Для прослушивания передачи информации И **MOLVT** использоваться, например, модели телефонов функцией  $\epsilon$ прослушивания помещений или "радионяни".

Дальность обнаружения стандартной базы и трубки составляет порядка пяти метров (возможны варианты с специально уменьшенной излучаемой мощностью).

Для визуальной идентификации сигнала нажмите на MEA и сравните осциллограмму с представленной на рис. 49. Для проведения курсорных измерений нажмите на ВАЛКОДЕР. При наличии в точке приема сигналов DECT от нескольких источников осциллограммы от них отобразятся на экране случайным образом, но с периодом равным 5 или 10мс и длительностью 0.1-0.4мс.

SRBMP Co.Ko. 109 MB 51.2MHC<br>ИНТЕРВАЛ КУРСОР ПУСК **BHXOD** Рис. 49

Так как частотный диапазон трубок и баз одинаков на осциллограмме, соответственно, они будут видны одновременно.

**2.4ГГц** (WLAN+BLUETOOTH + другие безлицензионные стандарты передачи данных).

Перед использованием ST131 рекомендуется предварительно изучить состояние эфира в данном диапазоне. Информация о состоянии и количестве подключенных к "своей" сети ПК или периферийных устройств находится на внутреннем сайте роутера или у администратора сети.

Для анализа "чужих" соединений воспользуйтесь одной из многочисленных программ мониторинга и анализа. Этот тип программ, как правило, отображает следующие данные: количество точек доступа, используемые каналы, уровень сигнала в точке приема, МАС адреса и т.д.

### **WLAN**

Этот стандарт может быть использован для:

- Передачи данных с ПК. Время и трафик неопределенны.
- Видеонаблюдения. WLAN видеокамеры характеризуются большим трафиком и относительно большой излучаемой мощностью. Время работы соотносится с событиями в контролируемом помещении. Вид экрана при приеме такого сигнала представлен на рис. 50.

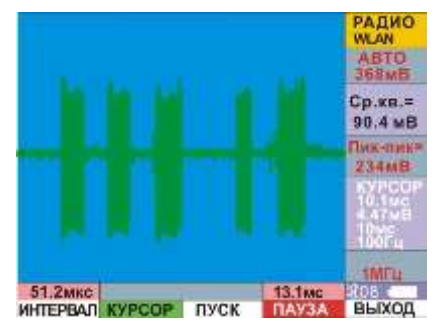

Рис. 50

### **BI UFTOOTH**

При использовании этого стандарта возможны следующие варианты несанкционированной передачи информации:

- передача данных с ПК, записной книжки телефона, смартфона и т.п.  $\bullet$
- получение и передачи аудиоинформации с использование гарнитуры.

Излучаемая мощность устройств данного стандарта меняется от относительно высокой - до десятков милливатт (передача данных) и десятки микроватт (беспроводной гарнитуры сотовых телефонов). Дополнительной сложностью их обнаружения является применяемым в данном стандарте метод ППРЧ псевдослучайной перестройки частоты (FHSS). В этом случае рекомендуется использовать опцию «ВОДОПАД».

### LTE FDD  $(4G)$

Сигналы имеют шумоподобную структуру. Излучаемая мощность составляет десятки милливатт.

### 4.1.4.2.2 Обнаружение одиночного радиоимпульса (в дальнейшем по тексту ОРИ)

В контексте назначения данного изделия к источникам таких импульсных сигналов являются СТС с предварительным накоплением и последующей передачей информации по радиоканалу (так называемые «импульсные передатчики»).

.<br>Во всех режимах без пропусков обнаруживается одиночный радиоимпульс длительностью 500мс и более.

Отличительным признаком ОРИ является: неопределенное и редкое время появления в эфире (например, один раз в сутки), широкая полоса сигнала (десятки мегагерц) и относительно большая излучаемая мощность (до единиц Ватт).

Обнаружение ОРИ подразумевает использование пикового детектора и в дополнение функции ВЫЧИТАНИЕ СПЕКТРА. Обнаруженный сигнала от ОРИ будет представлен в виде спектральной линии.

Информация о времени появления сигнала и его длительности отсутствует.

Определение местоположения СТС с передачей ОРИ, в связи с редким временем нахождения сигнала в эфире, амплитудным методом малореальна. В данном случае рекомендуется использовать альтернативные методы поиска СТС: визуальный, нелинейной локации и пр.

### 4.1.4.2.3 Обнаружение последовательности радиоимпульсов (ПРИ)

В контексте назначения данного изделия к источникам таких последовательностей являются СТС с различными вариантами импульсной модуляции: широтно-импульсные (ШИМ), время-импульсные (ВИМ), частотно-импульсные (ЧИМ), амплитудно-импульсные (АИМ), а так же их комбинации.

ПРИ обнаруживается в частотной и во временной области.

Сравнение анализа в частотной и временной области:

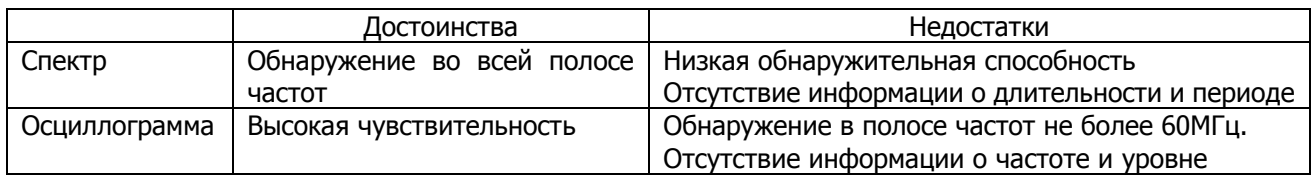

В режиме "ВЕСЬ ДИАПАЗОН" импульсная последовательность с шириной импульса 0.1мс и более с скважностью 1:1 обнаруживаются без пропусков, при скважности 1:100 время обнаружения составит до 30 сек, 1:1000 - до 500 сек.

Длительность импульса 0.1мс при скважности 100 соответствует параметрам микросети DECT и близка к сетям 2G.

Уменьшение полосы анализа увеличивает обнаружительную способность. Так при полосе 10МГц и меньше при скважности 1:100 время обнаружения составит менее одной секунды.

При наличии информации о несущей частоте радиоимпульса целесообразно использовать функцию «ИМПУЛЬС» специально предназначенную для обнаружения последовательности радиоимпульсов. Максимальная полоса одновременного анализа составляет 60МГц, при максимальной длительности полностью отображаемого сигнала на экране ST131 равным 200мс.

При использовании функции "ИМПУЛЬС" импульсная последовательность с шириной импульса 0.1мс и более с скважностью 1:1 и 1:100 обнаруживаются без пропусков (при выборе максимального времени развертки).

Для активации этой функции необходимо, находясь в режиме «ВЕСЬ ДИАПАЗОН», перейти в вспомогательный ряд кнопок (нажатие на ВАЛКОДЕР) и нажать на **60импул.** Далее:

- установите центральную частоту выбрав последовательным нажатием на  $\mathsf{F3}$  надпись «ЧАСТОТА» и далее вращением ВАЛКОДЕРА установите необходимую частоту. Шаг изменения частоты выбирается в всплывающем списке после нажатия на **ШАГП** в вспомогательном ряду контекстных кнопок.
- Выберите максимальную длительность отображаемого сигнала в открывающемся списке после нажатия на кнопку **МАКС ВР.** Проконтролируйте правильность установки - в позиции должна быть

цифра 210мс. В противном случае нажатием на  $\mathsf{F3}\;$  выберите «ГОРИЗОНТ» и вращением ВАЛКОДЕРА по часовой стрелке установите требуемое значение.

При максимальных значениях выборки реакция изделия на нажатие кнопок замедляется, вплоть до одной секунды. Выбор значения максимального времени накопления выборок позволяет пользователю выбрать между обнаружением и корректным отображением импульсных последовательностей с малой и большой длительностью импульса. Однократным нажатием на кнопку

выйдите из автоматического выравнивания осциллограммы относительно центра ИЛИ

экрана. Надпись «АВТО» в правом верхнем углу исчезнет. Нажатием на F3 выберите TPMTTEP и вращением ВАЛКОДЕРА установите пороговую линию в нужную позицию.

- **F5** выберите **ГРОДИН**. Появление надписи: Нажатием на «ЖДИТЕ...» информирует о нахождении изделия в режиме ожидания прихода переднего фронта импульса с уровнем, превышающим установленный порог.
- При появлении радиоимпульсов, превышающих заданный порог, произойдет захват и отображение импульса (Рис. 47).

Определение местоположения СТС с передачей ПРИ, обеспечивается переводом изделия в подрежим «ШКАЛА» и выбором пиковых детекторов с максимальными значениями усреднения -

«ПИКХ32» или «ПИКХ16». Методика поиска аналогична поиску сигналов с постоянной несущей частотой.

### 4.1.4.4 РАБОТА В ДИАПАЗОНЕ 4000-18000МГц

При выборе данного канала экранная информация будет соответствовать рис. 48.

Первоначально установите порог индикации относительно текущего уровня сигналов (вычитание фона) кратковременным нажатием на  $>0<$ 

При обнаружении сигнала будет увеличиваться количество окрашенных сегментов зеленого цвета, которые отображают уровень сигналов с преобладающей постоянной несущей, или перемещение одиночного красного сегмента, отображающего уровень импульсных сигналов.

Численные значения уровней отображаются над шкалой уровня.

Для визуальной оценки продетектированных сигналов и проведения измерений перейдите в опцию «ОСЦИЛЛОГРАФ» нажатием на MEA (п.3.7).

МАСШТАБ - выбор динамического диапазона индикации (30 или 60дБ на всю шкалу).

ДЕТЕКТ - выбор усреднения сигнала (см. ПРИЛОЖЕНИЕ 1).

Появление надписи «ПЕРЕГРУЗКА» означает наличие сигнала превышающего допустимый максимальный входной сигнал (См. п.2.2.1).

В данном канале обеспечен звуковой контроль продетектированного сигнала.

Необходимо отметить, что в данном частотном диапазоне, в городских условиях, преобладают сигналы диапазона ISM 5.6ГГц, излучения датчиков охранной и пожарной сигнализации.

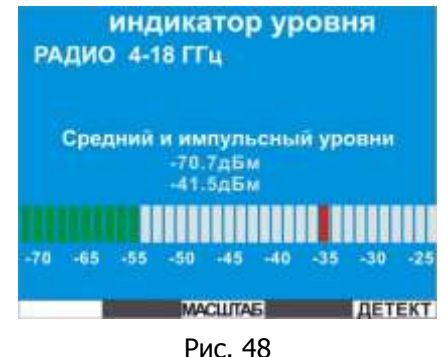

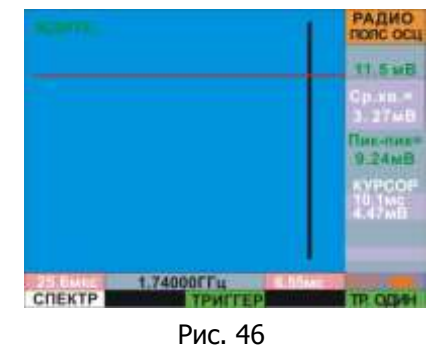

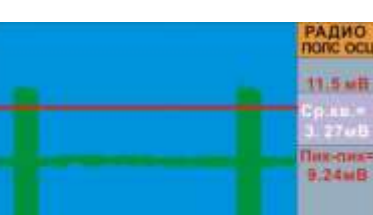

Рис. 47

1 MFLL

 $\sim$  Southern in  $\sim$ 

### **4.1.4.5 РАБОТА В ДИАПАЗОНЕ 0.1-30МГц**

При выборе данного диапазона экранная информация будет соответствовать режиму «ВЕСЬ ДИАПАЗОН»

В общем случае последовательность использования режимов работы соответствует каналу "РАДИО 30-4400МГц".

При использовании ST131 в качестве панорамного анализатора установите на радиоприемном устройстве центральную частоту панорамы. Полосу обзора смотрите в технических характеристиках радиоприемного устройства.

Значения промежуточной частоты должны быть в диапазоне частот данного канала.

# **4.2 РАБОТА С КАНАЛОМ «ПРОВОДНОЙ»**

### **4.2.1 ПОДГОТОВКА К РАБОТЕ В ДИАПАЗОНАХ 0.01-30МГц и 0.3-15кГц**

Подключите адаптер проводных линий (АПЛ) ST131.AWL к основному блоку ST131. Подключение осуществляется к одноименным разъемам.

Включите основной блок и выберите в МЕНЮ канал «ПРОВОДНОЙ» (0.01-30МГц) для работы в высокочастотном диапазоне или "ПРОВОДНОЙ" (0.3-15кГц) для работы в звуковом диапазоне частот.

После идентификации ST131.AWL информация на экране будет соответствовать режиму "BECb ДИАПАЗОН".

Подсоединение АПЛ к исследуемой линии обеспечивается:

- ПОСРЕДСТВОМ СОЕДИНИТЕЛЬНЫХ ЩУПОВ;
- путем непосредственного подключения исследуемой линии к разъему RJ-45.

### Не допускайте одновременного подключения соединительных щупов и контактов разъема RJ-45 к разным линиям. Это может привести к поломке оборудования, так как линии окажутся гальванически подключенными друг к другу (контакты щупов всегда подключены к входу АПЛ).

В случае наличия напряжения в линии, со значением более пяти вольт, загорятся светодиоды "LINE", расположенные на верхней крышке АПЛ. Причем, если светятся два светодиода, то в линии переменное напряжение, один - постоянное. Яркость свечения зависит от уровня напряжения в линии.

Индикатор PWR/LINK при подключении и в процессе работы горит постоянным зеленым цветом. Мигание периодичностью раз в секунду происходит в момент передачи установок от основного блока, таких, как выбор пар контактов разъема RJ-45 и коэффициента усиления входного усилителя АПЛ.

### 4.2.2 ПОДГОТОВКА К РАБОТЕ В ДИАПАЗОНЕ 30-3000МГц

Установите батареи питания в УВЧ - КОНВЕРТОР ST131.UHF (См. п. 1.7) или подключите блок питания.

Подключите радиочастотный адаптер проводных линий ST131.RAWL к УВЧ - КОНВЕРТОРУ **ST131.UHF.** 

Подключите УВЧ - КОНВЕРТОР к разъему «I/O» ОСНОВНОГО БЛОКА.

Включите ST131. UHF переводом выключателя питания в положение «ON» (Рис. 4 поз. 3). Проконтролируйте однократное загорание индикатора «LINK» и постоянное свечение индикатора «ON/LOW BAT».

Включите основной блок и выберите в МЕНЮ канал «ПРОВОД» 30-3000МГц.

После этого в течении нескольких секунд будет происходить идентификация и проверка "ST131.UHF" сопровождаемая последовательно сменяемыми заставками "ПОДКЛЮЧИТЕ УВЧ КОНВЕРТОР" и "ПРОВРЕКА УВЧ КОНВЕРТОРА". По окончании информация на экране будет соответствовать режиму "ВЕСЬ ДИАПАЗОН".

### 4.2.3 ОБЩИЕ ЗАМЕЧАНИЯ

Варианты съема информации с использованием проводных линий включают в себя неконтактные методы с использованием индуктивных и емкостных датчиков. Дистанционное обнаружение их затруднительно. Поэтому рекомендуется, при наличии возможности, визуально проконтролировать исследуемую линию по всей длине.

Проводная линия может использоваться, как источник перехватываемой информации, питания или как передающая антенна.

Для измерения напряжения в линии используйте вольтметр любого типа.

Для предварительной оценки длины линии используйте приборы для определения длины кабеля. Это рефлектометр или опция в изделиях под общим названием «Кабельный тестер». Тестер так же будет полезен для идентификации пар в проводе.

Для обнаружения, гальванически подключенных к проводным линиям, устройств съема информации используется опция «НЕЛИНЕЙНЫЙ ЛОКАТОР ПРОВОДНЫХ ЛИНИЙ» (только для ST131N).

Подведение питание к некоторых типам СТС осуществляется по тем же линиям, по которым передается перехватываемая информация. Для принудительной активации таких СТС используйте модуль обеспечения напряжения смещения «ST131.0V».

Передача данных от СТС возможна, как в акустическом диапазоне частот, так и с переносом на несущую частоту. В первом случае используется канал «ПРОВОД 0.3-15кГц» во втором - «ПРОВОД 0.01-ЗОМГц» и «ПРОВОД 30-3000МГц».

При проверке телефонных линий необходимо также решить задачу выявления факта использования линии для передачи акустической информации из помещения за счет высокочастотного навязывания. Его признаком является наличие в линии немодулированного стабильного зондирующего сигнала.

### 4.2.4 РАБОТА В ДИАПАЗОНЕ 0.3-15кГц

При первоначальном выборе данного канала экранная информация будет соответствовать режиму «ВЕСЬ ДИАПАЗОН». Режимы «ПОЛОСА» и «ДЕМОДУЛЯЦИЯ» в данном диапазоне неактивны.

В данном диапазоне производится проверка наличия сигналов звукового диапазона частот в исследуемых линиях. Отдельно рассматриваются:

- проводной телефонный аппарат (ТА) в совокупности с телефонной линией (ТЛ)
- линии охранной и пожарной сигнализации в совокупности с оконечными датчиками

### Проводной телефонный аппарат (TA) в совокупности с телефонной линией  $(TJ)$

.<br>ТА и ТЛ является одним из наиболее распространенных мест для установки СТС. Причем ТЛ может использоваться, как непосредственно для передачи акустической информации, так и являться одновременно антенной и линией подвода питания для радиопередающих СТС.

Приемником акустической информации могут быть, как микрофон телефонной трубки, так и специально установленный микрофон для прослушивания информации в помещении (трубка опущена).

В двухпроводных телефонных линиях используется  $\&3-4\n$ разъема RJ-11. Однако, необходимо  $n$ apa проконтролировать (например, визуально по количеству контактов на разъеме или количеству проводов видимых, как правило, сквозь прозрачную крышку проводного разъема), что в подведенном к ТА проводе используется только данная пара. Если обнаружены другие пары, то они обязательно подлежат проверке на наличие, как аналогового, так и цифрового сигнала.

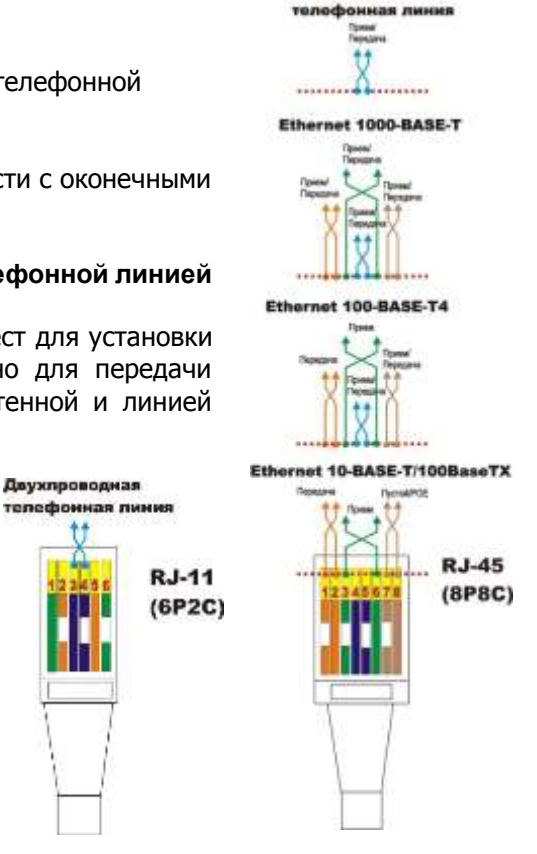

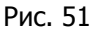

Проверке подлежат как основные пары - «1-2», 3-6», «7-8» так и все возможные комбинации.

Для автоматизации проверки пар проводов разъема RJ-45 используйте дополнительные возможности подрежима "ШКАЛА" в данном канале. Для этого нажмите на  $\lfloor L \rfloor$ и далее на  $\lceil$  ПАРЫ  $\rceil$ .

На экране появится изображение, представленное на рис. 52, соответствующее автоматическому последовательному контролю уровня сигнала во всех возможных парах разъема RJ-45 или RJ-11. Соответствие нумерации контактов разъемов см. на рис.51. Паре «4-5» разъема RJ-45 соответствует пара «3-4» разъема RJ-11. Обеспечен звуковой контроль.

- 1 Уровень сигнала
- 2 Метка ручного выбора пары
- 3 Номер пары
- 4 Метка автоматического контроля пар

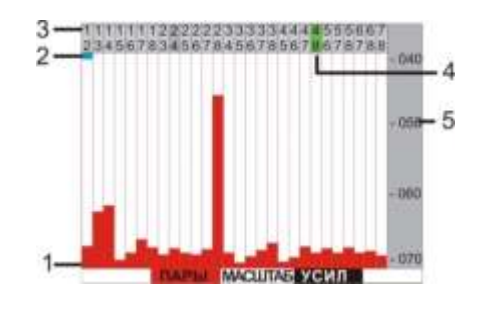

5 Численное относительное значение уровня сигнала

Рис. 52

Признаком автоматического контроля уровня сигнала является перемещение метки 4 по номерам пар с индикацией уровня сигнала в паре, на которой стоит метка.

Для ручного выбора пары необходимо повернуть ВАЛКОДЕР, при этом метки 4 и 5 совместятся по горизонтали. Выбор пары осуществляется вращением ВАЛКОДЕРА.

Автоматическая установка уровней сигналов по вертикали относительно уровня шумов

производится нажатием на  $\geq 0$  **сучная** - кнопками  $\bigoplus$  и  $\nabla$ ».

При необходимости детального анализа выбранной пары нажмите на Full

Подключите в разрыв ТЛ (между ТА и распределительной коробкой) анализатор проводных линий **ST131.AWL.** 

На основном блоке ST131 выберите пару «4-5» (КОММУТ - «4-5»).

Проконтролируйте правильность подключения ярким горением одного из индикаторов «LINE» на верхней панели ST131.AWL и наличием тонального звукового сигнала при поднятой телефонной трубке.

При опущенной телефонной трубке постоянное напряжение в ТЛ составляет 48 (60)+/-10В. При поднятой - 10+/-5В (индикатор «LINE» горит тускло).

При отсутствии заземления возможно появление мешающих сигналов с частотами кратными, как сети 220В - 50Гц, так и прочих вариантов, вызванных работой, например, импульсных блоков питания. Для их устранения подключите контакт 2 (Рис. 5) с использованием провода "Земля" к земляной шине.

При наличии перегрузки установите меньшее значение уровня усилении входного усилителя или выберите автоматическую регулировку уровня (АВТО). *В случае контроля проводной линии при* положенной телефонной трубке или явно неподключенной пары не забудьте установить максимально возможное усиление.

Проконтролируйте данную пару на наличие акустического звукового сигнала при опущенной трубке. Звук, соответствующего шуму в помещении, будет однозначно говорить о наличии СТС, использующее для передачи данных исследуемую пару. При этом наличие другого сигнала, например, цифровой последовательности, так же рассматривается, как опасный сигнал с обязательным поиском его источника.

При поднятой телефонной трубке необходимо проверить неиспользуемые пары (если есть) на наличие сигнала.

ТА подлежит проверке в радиочастотном диапазоне с использованием канала «РАДИО» с контролем разности спектра при опущенной и поднятой телефонной трубке.

### Охранная и пожарная сигнализация

Датчики охранной и пожарной сигнализации являются удобным местом установки подслушивающих устройств, вплоть до видеокамер.

Так же, как и в ТЛ производится проверка на наличие любого аналогово или цифрового сигнала.

При отсутствии сигналов «обычного уровня» (от 100мВ и более) на максимальном усилении контролируется наличие сигналов от таких устройств, как «пассивный» микрофон (без элементов питания) или громкоговорителя, работающего в обратном, «микрофонном» режиме.

### 4.2.5 РАБОТА В ДИАПАЗОНЕ 0.01-30МГц

В данном диапазоне производится проверка наличия высокочастотного сигнала в исследуемых линиях.

В общем случае последовательность использования режимов работы соответствует каналу "РАДИО 30-4400МГц".

Дополнительно обеспечен доступ к опции «ОСЦИЛЛОГРАФ» в режиме «ВЕСЬ ДИАПАЗОН», что позволяет, например, оперативно оценить наличие импульсных составляющих в составе принимаемого сигнала.

Отдельно рассматриваются:

- силовые линии 380/220 в совокупности с сетевыми розетками
- линии локальных вычислительных сетей (ETHERNET)

### Силовые линии 380/220 в совокупности с сетевыми розетками

Частотный диапазон СТС использующих сети 220В для передачи данных сосредоточен, как правило, в низкочастотной области - от 40 до 200кГц.

СТС использующие шумоподобные сигналы и импульсную модуляцию могут располагаться в любом месте частотного диапазона данного канала. Для обнаружения сигналов с импульсной модуляцией используйте опцию «ОСЦИЛЛОГРАФ».

Одним из наиболее вероятных мест расположения СТС являются внутренние полости сетевых розеток. Подключать ST131 необходимо ко всем розеткам в помешении, так как энергообеспечение помещения (соответственно и передача информации из помещения) может осуществляться от разных фаз.

Проверка тройников, удлинителей и других электропотребляющих устройств на наличие встроенных СТС производится путём их поочерёдного подключения к электросети и контроля уровней сигнала. В этом случае рационально использовать опцию «ВЫЧИТАНИЕ СПЕКТРОВ».

### Линии локальных вычислительных сетей (ETHERNET)

Передача данных, в зависимости от используемого протокола, осуществляется по парам, представленным на рис 51.

Так же, как и при анализе ТЛ осуществляется контроль на наличие сигналов в незадействованных парах.

### 4.2.6 РАБОТА В ДИАПАЗОНЕ 30-3000МГц

В данном диапазоне производится проверка проводных линий на наличие высокочастотных сигналов от СТС в проводных линиях, в частности коаксиальных линиях (кабельного телевизионного вещания).

Подключение к исследуемой линии происходит либо непосредственно к исследуемому кабелю. либо через переходник BNC.

# 4.3 РАБОТА С КАНАЛОМ «ОПТИЧЕСКИЙ»

Подключите ИК датчик «ST131.IR» к разъему «I/O» основного блока.

Выберите в «МЕНЮ» канал «ОПТИЧЕСКИЙ». При первоначальном выборе данного канала экранная информация будет соответствовать режиму «ВЕСЬ ДИАПАЗОН».

Нажатие на кнопку "ПУЛЬТ" обеспечивает оперативный переход в отображение низкочастотной части спектра во временной области (См. п. 3.8). Данное представление оптимально для анализа сигналов низкоскоростной передачи данных. Данный тип сигналов характерен, например, для пультов дистанционного управления. Всвязи с значительным разбросом временных параметров этих сигналов добавлена контекстная кнопка обеспечивающая выбор величины максимального времени накопления выборок (развертки). Доступные значения: 0.1, 0.8, 3.2, 13, 52, и 208мс. Увеличение данного значения замедляет время прорисовки осциллограммы и при максимальных значениях реакция изделия на нажатие кнопок замедляется, вплоть до одной секунды.

Методика выявление сигналов в остальной части спектра аналогична каналам "РАДИО" и "ПРОВОДНОЙ".

При определении местоположения источника ИК излучения обследуйте помешение с учетом диаграммы направленности ИК датчика (30°) и предположительно достаточно узкой диаграммной направленности излучателя ИК сигнала.

### ДОПОЛНИТЕЛЬНЫЕ РЕКОМЕНДАЦИИ

Спецификой инфракрасных СТС является необходимость обеспечения «прямой видимости» между передатчиком и приемником инфракрасных излучений. Поэтому в помещении путь прохождения излучения передатчика наружу может проходить через оконные проемы или из них (передатчик установлен непосредственно в оконную раму). С учетом этих особенностей, поиск опасных сигналов следует начинать от окон помещения. Для поиска СТС установленных в оконные рамы воспользуйтесь СПЕЦИАЛЬНЫМ ШТАТИВОМ (См. п. 1.3.5.1.). Установка ИК датчика на штативе производится с учетом направления приемной части датчика в сторону помещения.

### 4.4 РАБОТА С КАНАЛОМ «АКУСТОЭЛЕКТРИЧЕСКИЙ»

### 4.4.1 ПОДГОТОВКА К РАБОТЕ С МИКРОФОНОМ

Подключите к разъему «CH2» микрофон, соответствующий входным параметрам данного канала (см. ТЕХНИЧЕСКИЕ ХАРАКТЕРИСТИКИ). Для исследования сигналов в области ультразвуковых частот используйте специальные микрофоны, например, 40BE с микрофонным предусилителем типа 12AL выпускаемой фирмой G.R.A.S.

### 4.4.2 ПОДГОТОВКА К РАБОТЕ С ДАТЧИКОМ МАГНИТНОГО ПОЛЯ ST131.MF.

Подключите ST131. М Е к разъемам «I/O» и «СН2» ОСНОВНОГО БЛОКА.

### 4.4.3 РАБОТА С МИКРОФОНОМ

Для работы с микрофоном выберите в МЕНЮ канал «**АКУСТОЭЛЕКТРИЧЕКИЙ**» При выборе данного канала экранная информация будет соответствовать режиму «ВЕСЬ ДИАПАЗОН» (См.  $\pi$ . 3.1).

 $\Gamma$ умолчанию установлено (доступ ПРОСМОТРУ К осуществляется нажатием на LINE \.

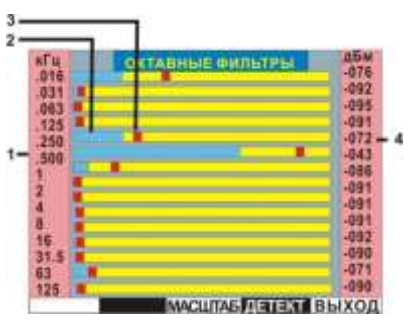

Выбор необходимый частотного диапазона осуществляется двумя способами:

• Вращением ВАЛКОДЕРА. В этом случае ограничивается верхнее значение диапазона: 125, 62.5, 31.25, 15.62 и 7.812кГц.

• Стандартный переход по режимам ВЕСЬ ДИАПАЗОН - ПОЛОСА - ДЕМОДУЛЯЦИЯ.

В контексте данного канала данный вариант используется для анализа ультразвуковых сигналов (выше 20кГц) переносимых в слышимую часть спектра.

Первый вариант выбора предназначен для работы в акустическом диапазоне частот, второй ультразвуковом.

Для индикации уровня сигналов с использованием октавных фильтров нажмите на ФИЛЬТРЫ. Экранная информация будет соответствовать рис. 54.

1 Значение центральной частоты фильтра

2 Графическое представление уровня сигнала с использованием подключаемых детекторов (кнопка ДЕТЕКТ)

З Уровень сигнала с подключенным пиковым детектором (ПикХ8)

4 Численное относительное значение уровня сигнала соответствующее поз.2

– Рис. 54

### 4.4.4 РАБОТА С ДАТЧИКОМ МАГНИТНОГО ПОЛЯ ST131.MF

Выберите необходимый частотный диапазон (0.01-31.25кГц) вращением ВАЛКОДЕРА. Работа изделия возможна в двух режимах:

- МАГНИТОМЕТР (Переключатель режимов в положении «МАG»).

- ДИФФЕРЕНЦИАЛЬНЫЙ (Переключатель режимов в положении «GRD»).

### 4.4.4.1 Режим «МАГНИТОМЕТР»

В режиме «МАГНИТОМЕТР» производятся измерения напряженности (индукции) магнитного поля

$$
H=U/S
$$
 (1)  
B=  $4n*10^{-7}*H$ , (2)

U-выходное напряжение; где

S- коэффициент преобразования;

Н- напряженность магнитного поля, А/м;

В - индукция магнитного поля, Тл.

Выходное напряжение пропорционально соѕф, где ф- угол между вектором напряженности магнитного поля и магнитной осью.

Диаграмма направленности представлена на рисунке 55.

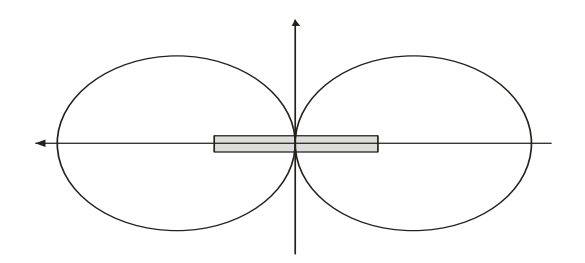

Рис. 55

### 4.4.4.2 Режим «ДИФФЕРЕНЦИАЛЬНЫЙ»

В режиме «ДИФФЕРЕНЦИАЛЬНЫЙ» измеряется разность напряженности полей в двух точках на магнитной оси расположенных симметрично относительно центра.

В этом режиме существенно ослабляется влияние удаленных мощных источников магнитного поля, а так же влияние других мешающих воздействий (акустических, виброакустических и др.).

Характеристикой данного режима является коэффициент ослабления однородного магнитного поля К.

$$
K = 20\lg U/U_g, \tag{3}
$$

U - напряжение, измеренное в режиме «МАГНИТОМЕТР»: где

U<sub>a</sub> - напряжение, измеренное в режиме «ДИФФЕРЕНЦИАЛЬНЫЙ».

В диапазоне частот 300-100000Гц значение К составляет более 30дБ.

Использование ST131.MF связано в основном с поиском паразитных низкочастотных электромагнитных излучений возникающих при работе цифровых диктофонов, сотовых телефонов и смартфонов в режиме ожидания.

Несмотря на высокую чувствительность датчика, расстояние между датчиком и обследуемым объектом должно быть, по возможности, минимальным, вплоть до касания. Осмотр следует проводить, перемешая датчик вдоль поверхности объекта с изменением его пространственного положения.

Основным вариантом контроля является звуковой, посредством головных телефонов.

# 4.5 РАБОТА С ОПЦИЕЙ "ДЕТЕКТОР НЕЛИНЕЙНЫХ ПЕРЕХОДОВ"

Подключите адаптер проводных линий ST 131.AWL.NJ к основному блоку ST131.

Для получения достоверных результатов необходимо отключить, с обеих концов, исследуемую линию от внешних источников и потребителей, а так же отключить от исследуемой линии явные нагрузки, при этом длина линии не должна превышать 200м.

Подключите ST 131.AWLN к исследуемой линии путем непосредственного подключения к разъему RJ-45 или к разъему для подсоединения щупов (См. рис. 5).

После выбора в МЕНЮ опции "ДЕТЕКТОР НЕЛИНЕЙНЫХ ПЕРЕХОДОВ" на экране отображаются шкалы уровня сигнала со всеми номерами парах контактов разъема RJ-45.

После прохождение адаптации к подключенной линии произойдет автоматическое последовательное измерение и отображение уровней второй и третьей гармоники испытательного сигнала в шкалах уровня.

Признаком наличия подключения к исследуемой линии радиоэлектронного устройства с наличием в входных цепях нелинейных радиоэлементов является повышенный уровень третьей гармоники испытательного сигнала.

### 5 ОБНОВЛЕНИЕ ПРОГРАММНОГО ОБЕСПЕЧЕНИЯ ОСНОВНОГО БЛОКА

Включите ST131 при нажатой  $\leftarrow$ . На экране должна появиться надпись:

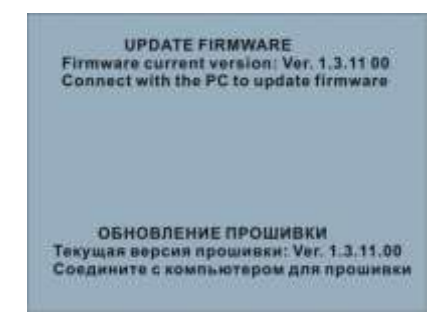

Подключите ST131 к компьютеру, используя USB кабель. Дождитесь установки USB драйверов. Выберите необходимую версию программного обеспечения и запустите программу. В базовом варианте версии программного обеспечения находятся на поставляемом flash носителе или на сайте www.signal-t.ru.

Следите за процессом загрузки на экране компьютера и ST131.

### 6 ТЕХНИЧЕСКИЕ ХАРАКТЕРИСТИКИ

### МОДУЛЬ ЦИФРОВОЙ ОБРАБОТКИ СИГНАЛОВ

Диапазон частот одновременной обработки, МГц и полня с 0.01-30

Разрядность АЦП 10, 14 и 16

Полоса пропускания фильтра DDC, МГц стать полно по последно 0.0005-10

Количество точек БПФ 32768 (с программным обеспечением) 512 (для основного блока)

Демодуляторы Савета Савета Савета Савета Савета Савета АМ, FM, SSB, TV (АМ)

Детекторы Среднеквадратичный, пиковый квазипиковый

### **КАНАЛ «РАДИО»**

### **Диапазон частот 1, МГц 0.01-30**

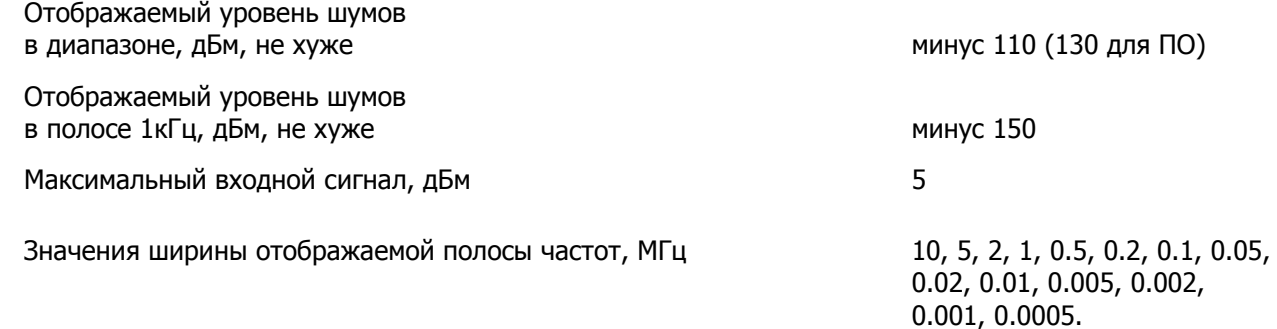

### **Диапазон частот 2, МГц 30-4400**

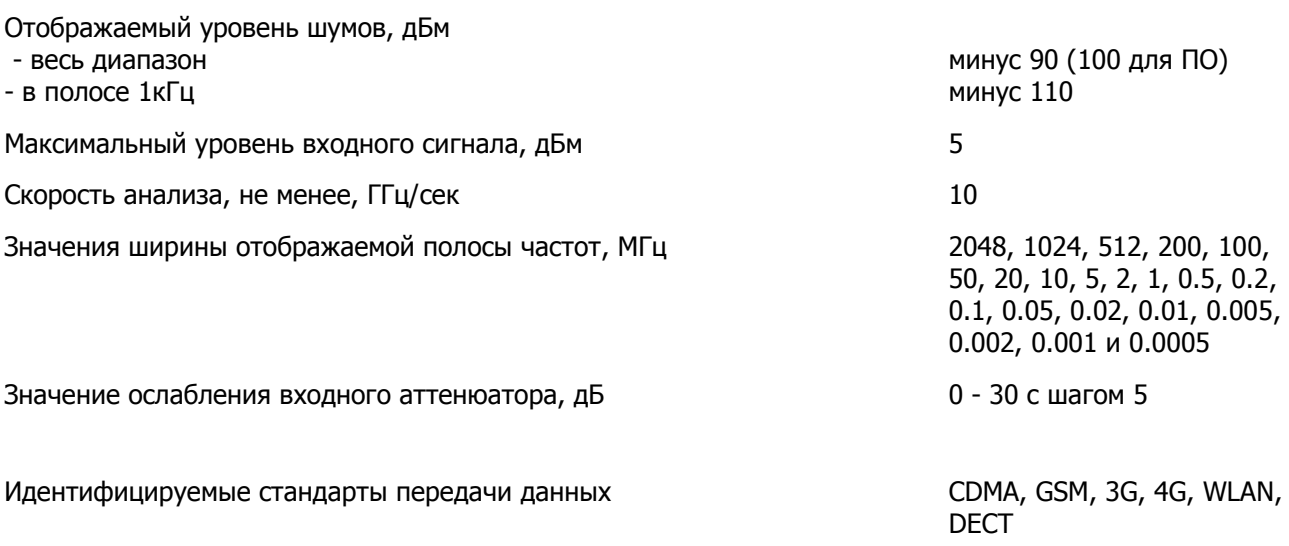

# **Диапазон частот3, МГц 4000-18000**

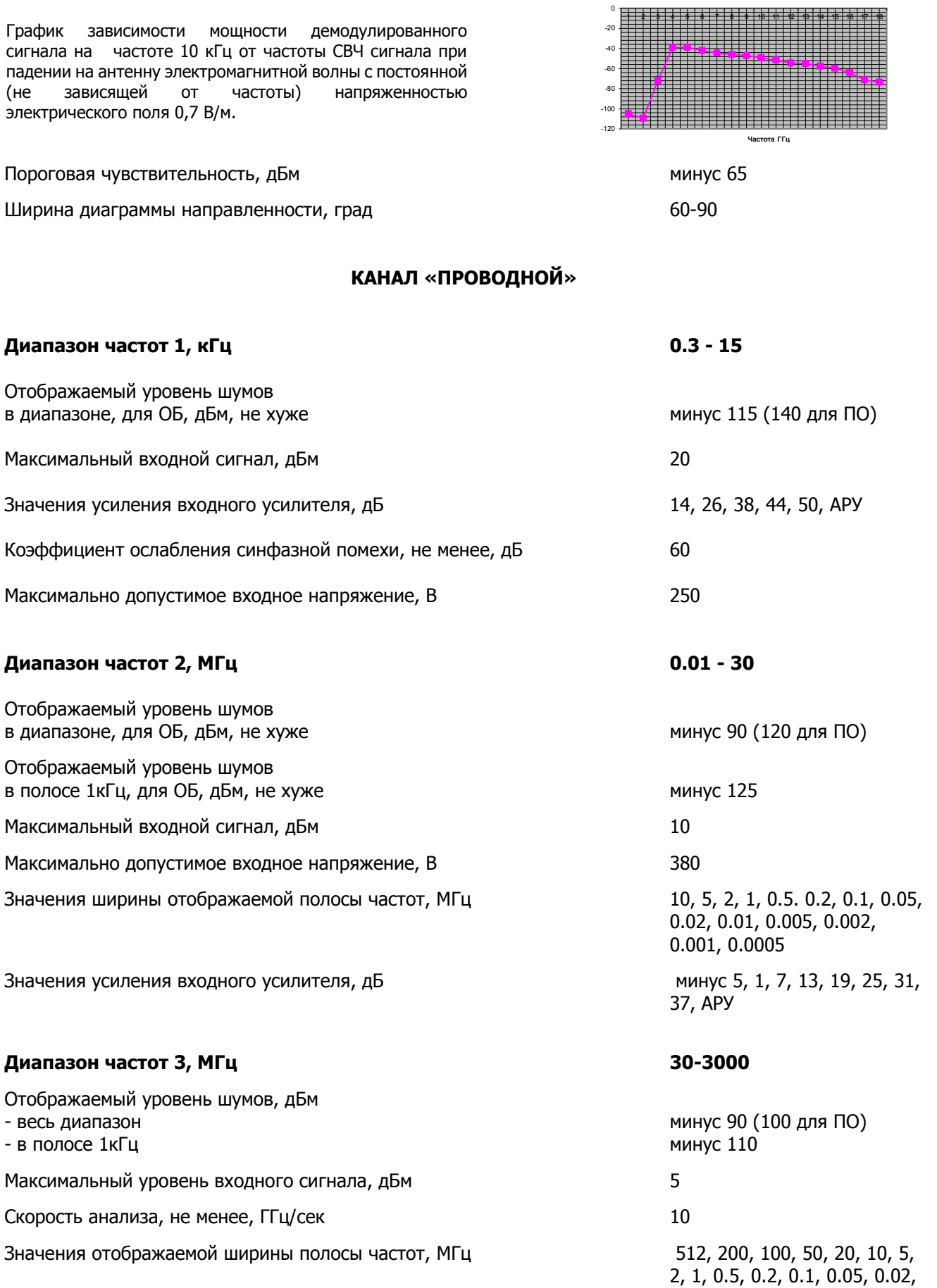

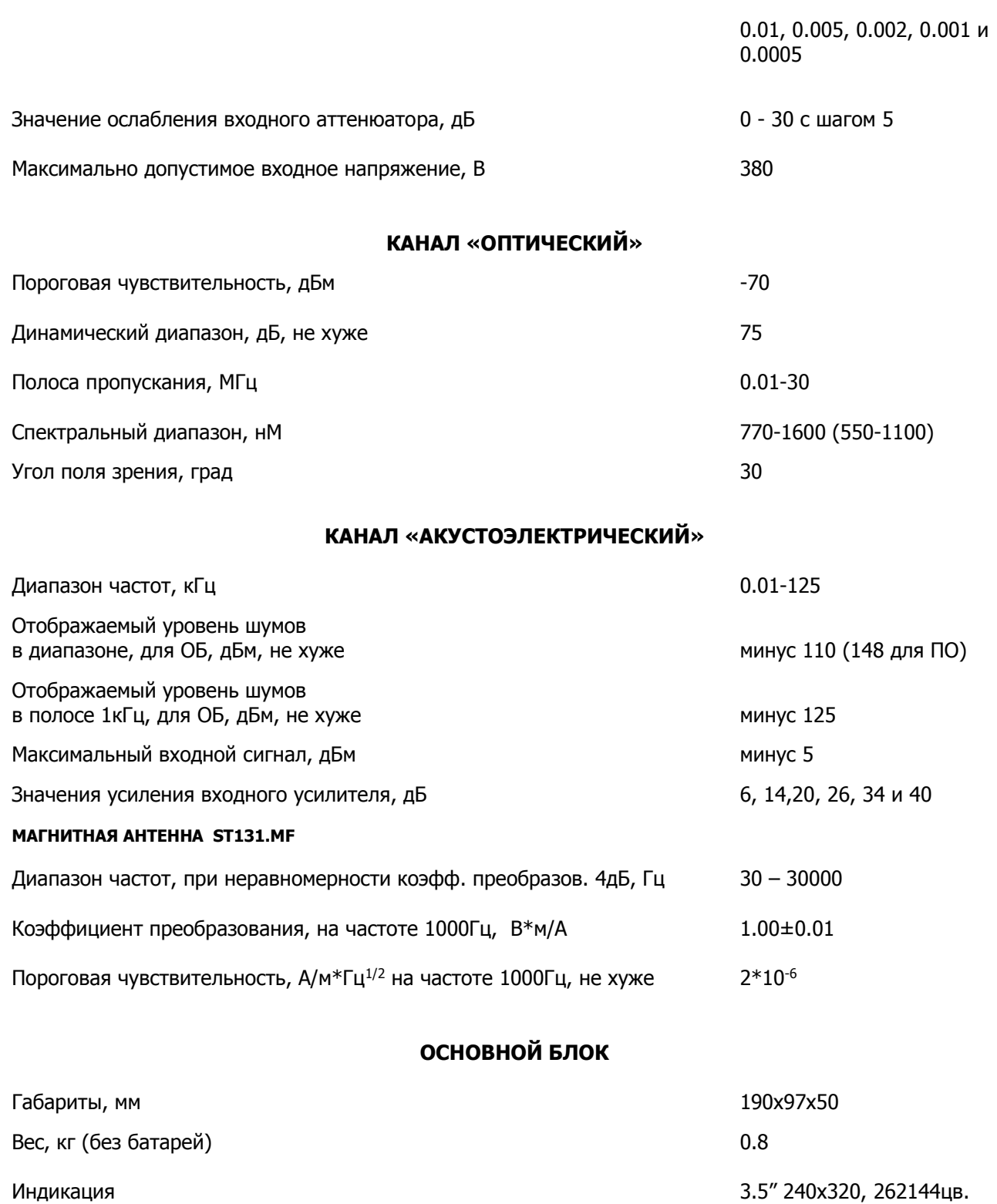

Интерфейс

Потребляемый ток, А

Источник питания

USB2.0 20МБ/сек

6 батарей/аккумуляторов АА

 $0.4 - 0.6$ 

# **7 СВИДЕТЕЛЬСТВО О ПРИЕМКЕ**

Многофункциональное поисковое устройство ST131/ST131N Nº \_\_\_\_\_\_\_\_\_\_\_\_\_\_\_\_\_\_\_\_\_\_\_

соответствует техническим условиям и признано годным для применения.

Дата выпуска \_\_\_\_\_\_\_\_\_\_\_\_\_\_\_\_\_ М. П.

# **8 ГАРАНТИЙНЫЕ ОБЯЗАТЕЛЬСТВА**

8.1 Производитель гарантирует соответствие каждого выпускаемого изделия всем требованиям технических условий в течение 12 месяцев со дня продажи.

8.2 Производитель обязуется в течение гарантийного срока осуществлять безвозмездный ремонт прибора, его вспомогательных и дополнительных частей, вплоть до замены прибора в целом, если он за это время выйдет из строя или его характеристики окажутся ниже норм технических условий.

8.3 Безвозмездный ремонт (регулировка) или замена производится только при условии соблюдения потребителем правил эксплуатации, транспортирования и хранения, при отсутствии механических повреждений самого прибора и его вспомогательных частей, а также при наличии правильно заполненного гарантийного талона.

8.4 Гарантийные обязательства распространяются на каждое из изделий только при представлении потребителем гарантийного талона с отметкой производителя и его дилера о продаже, заверенной официальной круглой печатью установленного образца.

8.5 Производитель обеспечивает предоставление услуг по послегарантийному обслуживанию изделия.

ТАЛОН № 1

На гарантийный ремонт (техническое обслуживание) многофункционального поискового устройства

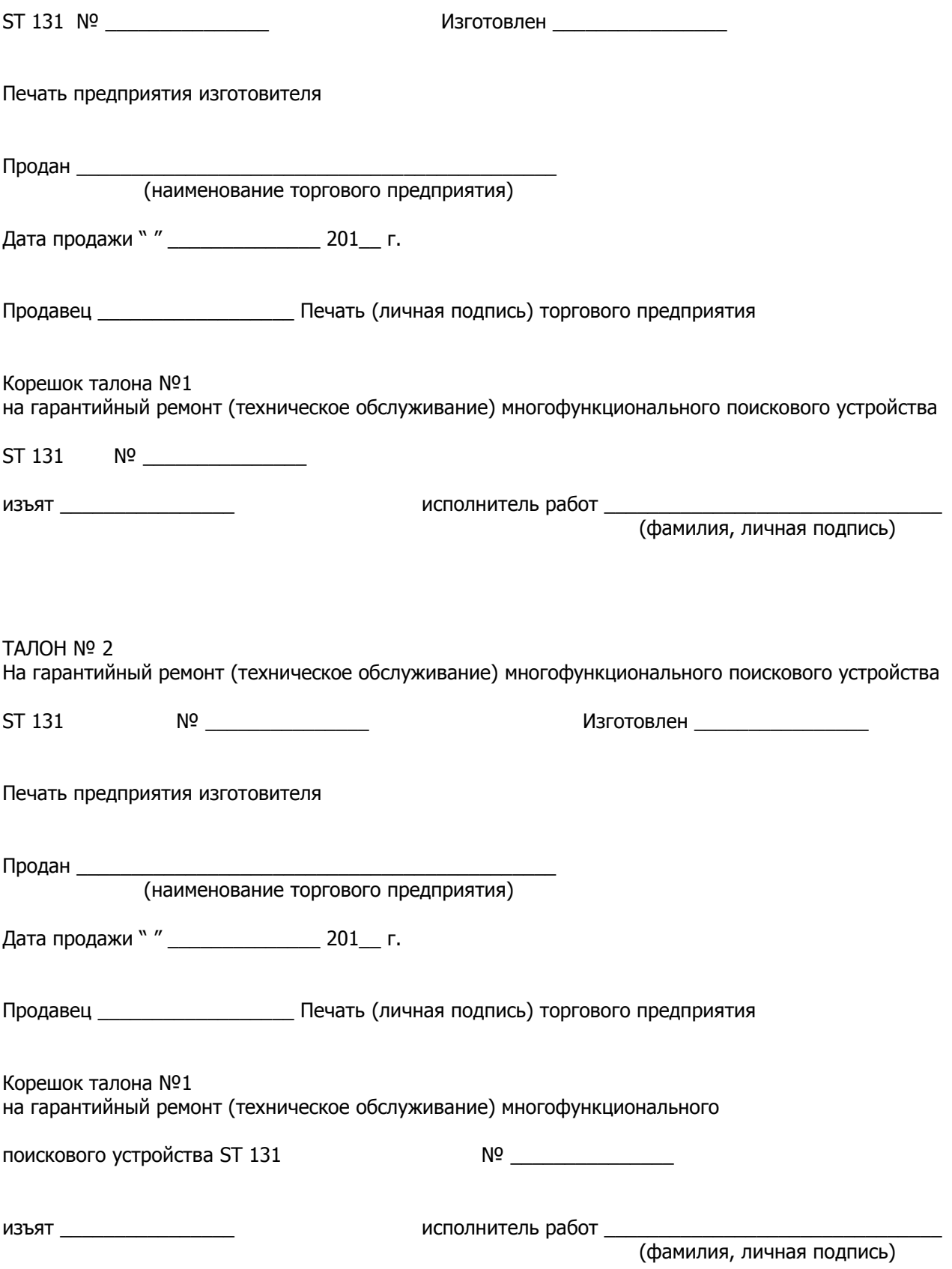

### ПРИЛОЖЕНИЕ 1

### ВЫБОР ВАРИАНТОВ УСРЕДНЕНИЯ СИГНАЛОВ

В контексте проведения поисковых мероприятий можно разделить использование детекторов на две задачи: обнаружение сигналов и определение местоположения источника излучения.

Для первой задачи, в начале поиска, выбирается детектор ПИКОВЫЙ. Это обеспечивает обнаружение сигнала независимо от его временных параметров. Сброс результатов накопления осуществляется нажатием на <sup>1</sup> R цифровой клавиатуры.

В дальнейшем, при необходимости обнаружения местоположения источника сигнала или его дополнительного анализа выбор детектора определяется исходя из следующих предпосылок:

- 1 Линейное усреднение следует применять для анализа стационарных сигналов (обозначаются как УСРх8, х16, х32 и х64).
- 2 Пиковое усреднение с линейным уменьшением (как ПИКх8, x16, x32) применяется для нестационарных сигналов. При данном усреднении коэффициент в сторону уменьшения в 4 раза больше коэффициента в сторону увеличения. Это можно использовать для подчеркивания неслучайных сигналов.

### ПРИЛОЖЕНИЕ 2

### ЦИФРОВАЯ ОБРАБОТКА СИГНАЛОВ. НЕКОТОРЫЕ ЗАМЕЧАНИЯ

Цифровая обработка сигналов на основе БПФ обеспечивает лучшую, по сравнению с аналоговым приемным трактом, чувствительность при одинаковой отображаемой ширине спектра.

Покажем следующие соотношения

 $F = 2B/N^*$ 

,где

F - значение гармоники

В - значение полосы. В нашем случае она составляет от 10МГц до 500Гц

N - количество точек БПФ, Для основного блока оно составляет 512, для программного обеспечения -4096.

\* соотношение не учитывает некоторые параметры, не влияющие на общую идею.

Отображаемый уровень шума DNL рассчитывается по формуле

 $DNL = -174 + NF + 10$  logF

NF - коэффициент шума

Как видно, при расчете учитывается значение ширины гармоники, зависящей от количества точек БПФ. Чем эта величина меньше - тем меньше отображаемый уровень шума и соответственно, больше чувствительность. Таким образом, при изменении значения полосы обзора мы меняем чувствительность.

Для примера - разница в отображаемом уровне шума между полосами 10МГц и 500Гц составляет 40дБ (без учета коэффициента шума).

В контексте проведения поисковых мероприятий можно сказать, что пользователь имеет возможность оперативно изменять чувствительность изделия от связного приемника (десятые микровольта) до широкополосного детектора поля (единицы милливольт).